# **Aloita tästä MFC-J6925DW Pika-asennusopas**

Lue Tuotteen turvaohjeet ennen laitteen käyttöönottoa. Lue sitten tämä Pika-asennusopas oikeiden asetusten ja asennuksen onnistumisen takaamiseksi.

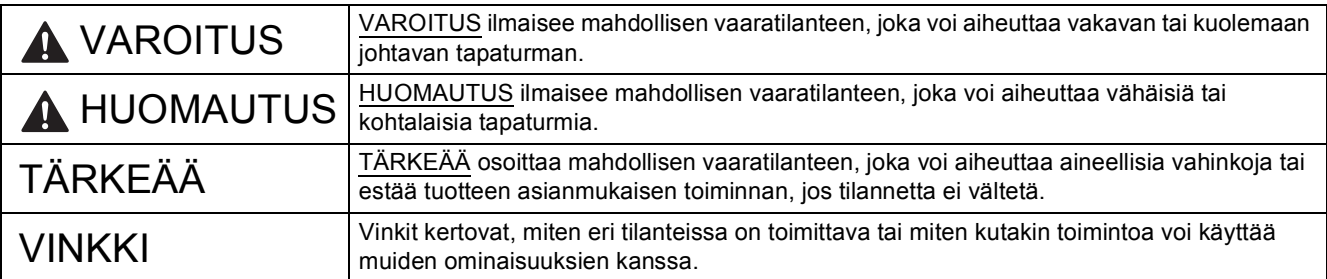

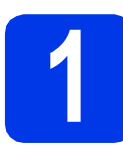

# **1 Pura laite pakkauksesta ja tarkista pakkauksen sisältö**

*Pakkauksen sisällys voi olla erilainen eri maissa*.

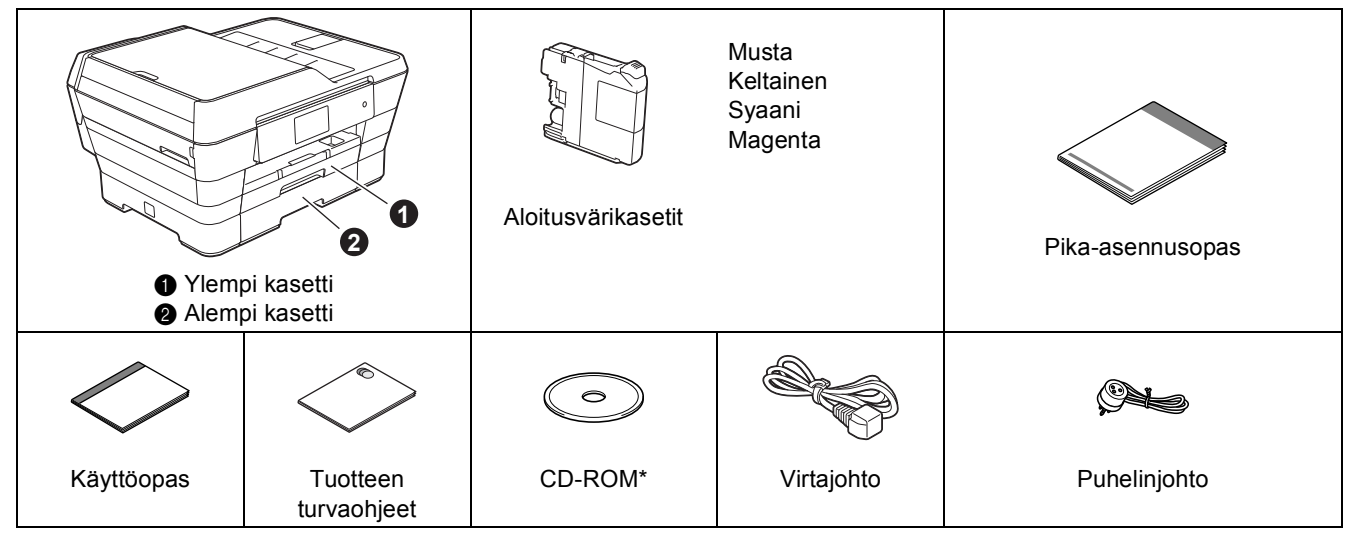

*\* Jos tietokoneessasi ei ole CD-ROM-asemaa, jos CD-ROM-levyllä ei ole käyttöjärjestelmäsi ohjaimia tai jos haluat ladata oppaita tai apuohjelmia, siirry laitemallisi kotisivulle osoitteessa [http://solutions.brother.com/.](http://solutions.brother.com/)*

#### **VAROITUS**  $\blacksquare$

**Laite on pakattu muovipusseihin. Pidä nämä pussit vauvojen ja pienten lasten ulottumattomissa tukehtumisvaaran välttämiseksi. Muovipussit eivät ole leluja.**

# **A HUOMAUTUS**

**Laitteen siirtämiseen ja nostamiseen tarvitaan vähintään kaksi henkilöä tapaturmien välttämiseksi. Varo, etteivät sormet jää puristuksiin, kun laite lasketaan takaisin alas.**

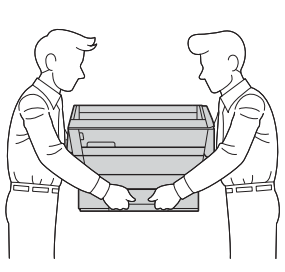

- **a** Poista laitteen ja kosketusnäytön suojateippi ja -kalvo.
- **b** Varmista, että pakkauksessa on kaikki tarvittava.

#### **VINKKI**

- Säilytä kaikki pakkausmateriaalit ja laatikko laitteen mahdollista kuljetusta varten.
- Hanki sopiva liitäntäkaapeli, joka vastaa haluttua liitäntää (USB- tai verkkoyhteys).

#### **USB-kaapeli**

Suosittelemme, että laitteessa käytetään USB 2.0 -kaapelia (tyyppiä A/B), jonka pituus on enintään viisi metriä.

#### **Verkkokaapeli**

Käytä 10BASE-T- tai 100BASE-TX Fast Ethernet -verkossa luokan 5 (tai uudempaa) suoraa parikaapelia.

# **2 Sähkö- ja puhelinjohdon kytkeminen**

# **VAROITUS**

- **Varmista, että toimitettu maadoitettu pistoke sopii vaihtovirtapistorasiaan. Tämä laite on maadoitettava. Jos et ole varma asiasta, ota yhteys pätevän sähköasentajaan.**
- **Koska laite on maadoitettu sähköpistorasian kautta, voit suojautua puhelinverkon mahdollisesti vaarallisilta ylijännitteiltä pitämällä laitteen sähköjohdon kytkettynä puhelinjohdon kytkemisen ajan. Kun laitetta on siirrettävä, suojaa itsesi samalla tavalla irrottamalla ensin puhelinjohto ja sitten sähköjohto.**

### **VINKKI**

ÄLÄ kytke vielä USB-kaapelia (jos USB-kaapeli on käytössä).

a Kytke sähköjohto.

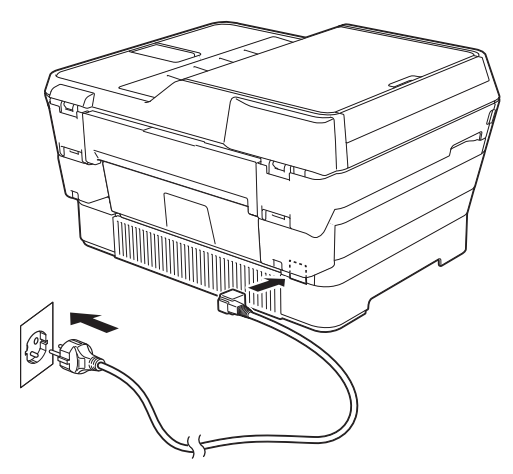

### **VINKKI**

- Jos et aio käyttää laitteen faksiominaisuutta, siirry vaiheeseen [3](#page-3-0), [sivu 4](#page-3-0).
- Emme suosittele laitteen toistuvaa irrottamista sähkö- ja puhelinverkosta ja/tai jättämistä kytkemättä pitkäksi aikaa. Näin pidennetään tulostuspään käyttöikää, käytetään värikasetteja mahdollisimman taloudellisesti ja säilytetään korkea tulostuslaatu. Laite puhdistaa tulostuspäät automaattisesti, kun se kytketään sähköverkkoon. Tähän kuluu hieman mustetta.

Suosittelemme, että laite sammutetaan ( $\circ$ ) -

painikkeesta. Kun  $\left( \circ \right)$ -painiketta käytetään, laite saa edelleen minimimäärän virtaa, jolloin tulostuspäät on puhdistettava säännöllisesti mutta harvemmin.

**b** Nosta skannerin kantta, kunnes se lukkiutuu tiukasti yläasentoon.

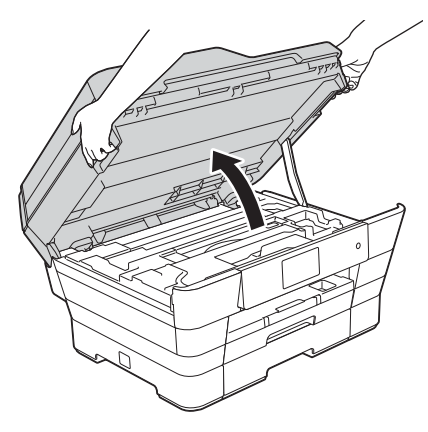

#### c Kytke puhelinjohto.

Kytke puhelinjohdon toinen pää laitteen liitäntään, jossa on merkintä **LINE**. Ohjaa puhelinjohto varovasti kaapelikouruun ja vie se ulos laitteen takaosasta. Kytke toinen pää seinäpistorasiaan.

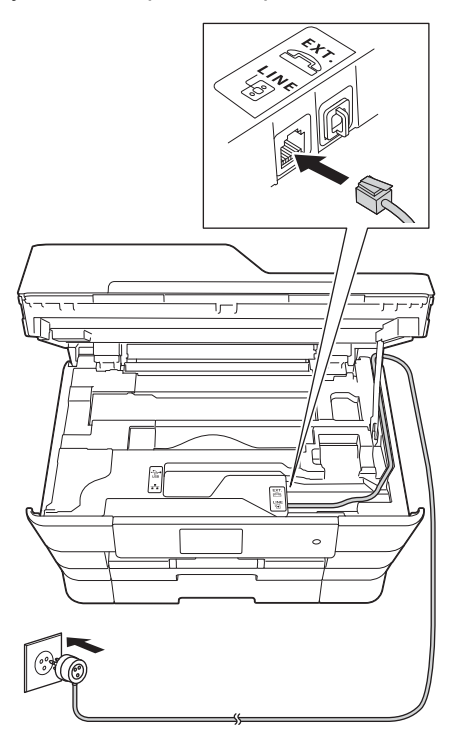

# **TÄRKEÄÄ**

Puhelinjohto ON KYTKETTÄVÄ laitteen liitäntään, jossa on merkintä **LINE**.

d Sulje skannerin kansi varovasti käyttämällä molemmilla puolella olevia tartuntakohtia.

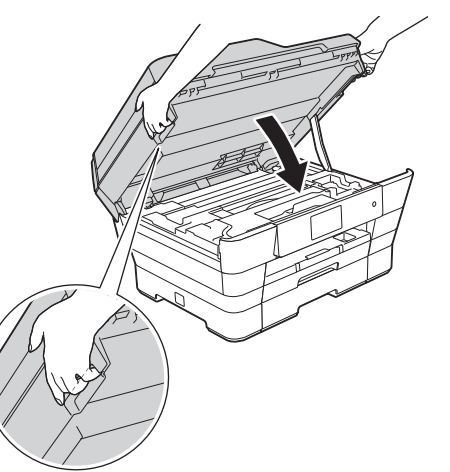

#### **HUOMAUTUS**  $\blacktriangle$

Varo, etteivät sormet jää puristuksiin, kun suljet skannerin kannen.

Käytä aina molemmilla puolilla olevia tartuntakohtia kantta avattaessa tai suljettaessa.

### **VINKKI**

Jos linjaan on kytketty myös ulkoinen puhelin, kytke se alla osoitetulla tavalla.

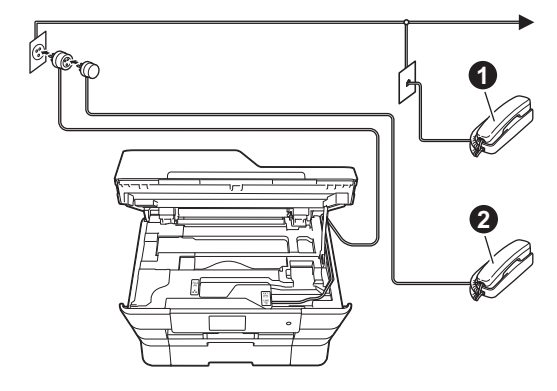

- **A** Rinnakkaispuhelin
- **@** Ulkoinen puhelin

Varmista, että käytät ulkoista puhelinta, jonka johdon pituus on enintään kolme metriä.

## **VINKKI**

Jos ulkoinen puhelinvastaaja käyttää samaa linjaa, kytke se alla osoitetulla tavalla.

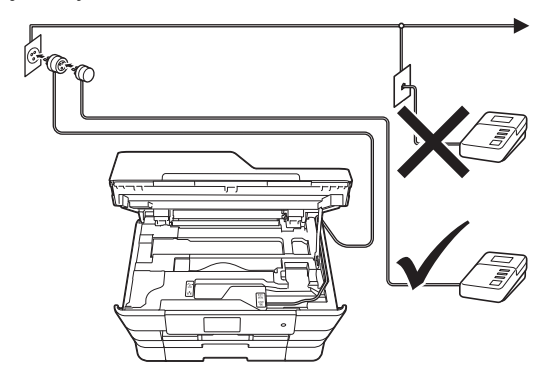

Aseta vastaanottotilaksi Ulk.puh/Puh.vas., jos käytössä on ulkoinen puhelinvastaaja. Katso *[Vastaanottotilan valitseminen](#page-9-0)* sivulla 10. Lisätietoja uu*Käyttöopas: Ulkoisen puhelinvastaajan kytkeminen*

<span id="page-3-0"></span>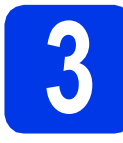

# **3 Maan valitseminen**

Maa on asetettava, jotta laite toimisi oikein paikallisessa puhelinverkossa.

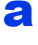

**a** Kun laite on kytketty sähköverkkoon, nestekidenäytössä näkyy alla oleva teksti:

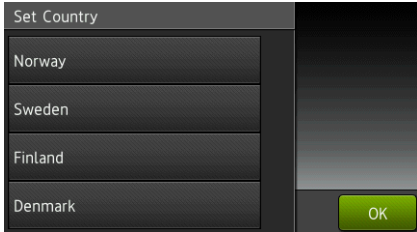

Paina maatasi.

Paina OK.

**b** Paina Yes (Kyllä) tai No (Ei).

c Kun nestekidenäytössä näkyy Accepted (Hyväksytty) muutaman sekunnin ajan, laite käynnistyy uudelleen automaattisesti.

#### **VINKKI**

Jos haluat vaihtaa kielen, siirry vaiheeseen [10](#page-9-1).

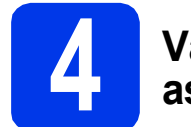

# **4 Värikasettien asentaminen**

# **A HUOMAUTUS**

Jos väriainetta joutuu silmiin, huuhtele silmät välittömästi vedellä ja ota tarvittaessa yhteys lääkäriin.

## **VINKKI**

Varmista, että asennat ensin laitteen toimitukseen kuuluvat aloitusvärikasetit.

**a** Varmista, että virta on kytketty. Kosketusnäytössä näkyy Ei värikasettia.

## **VINKKI**

Voit säätää ohjauspaneelin kulmaa nostamalla sitä. Ohjauspaneeli lasketaan painamalla ohjauspaneelin takana sijaitsevaa vapautuspainiketta kuvan mukaisesti.

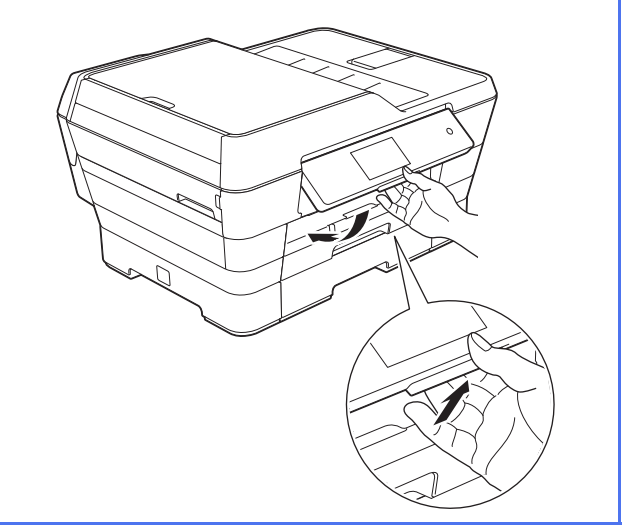

- 
- **b** Avaa värikasettitilan kansi **a**.

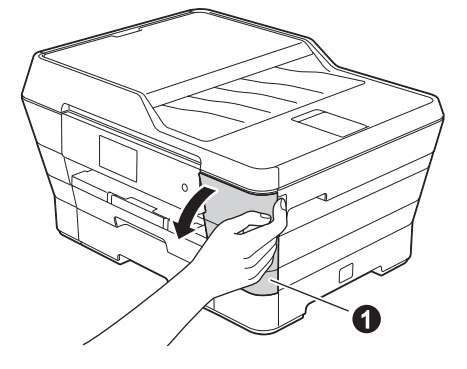

C Poista oranssi suojaosa <sup>O</sup>.

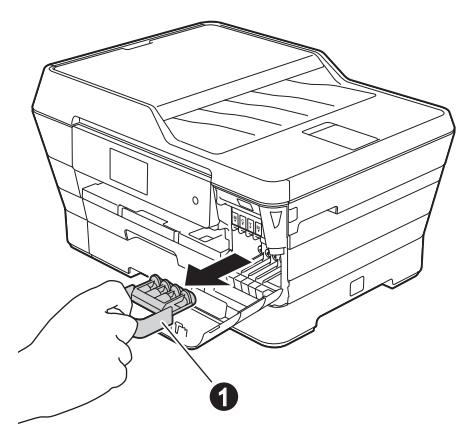

#### **VINKKI**

Älä heitä oranssia suojaosaa pois. Sitä tarvitaan, kun laitetta kuljetetaan.

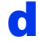

d Nosta skannerin kansi yläasentoon.

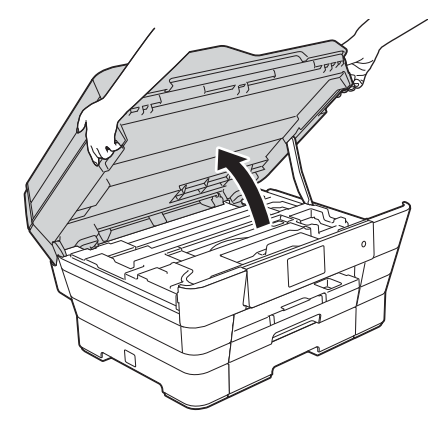

e Säilytä oranssia suojaosaa laitteen sisällä pidikkeessä kuvan mukaisesti.

> Varmista, että oranssin suojaosan pohjassa olevat kaksi uloketta osuvat pidikkeen kahteen reikään.

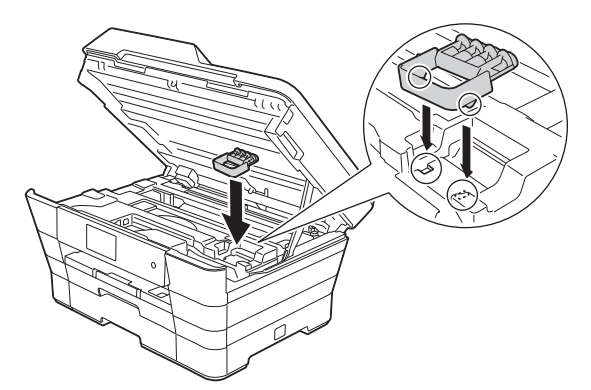

f Sulje skannerin kansi varovasti käyttämällä molemmilla puolella olevia tartuntakohtia.

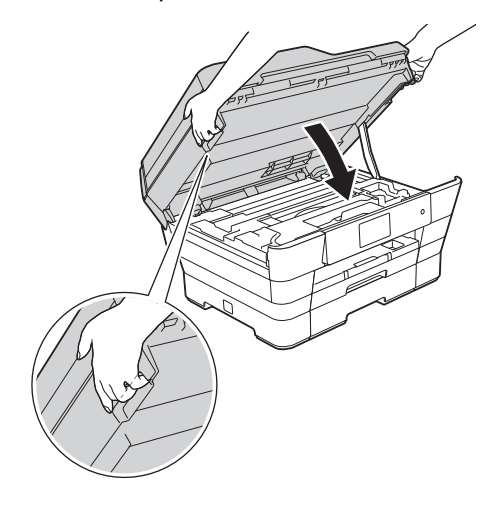

#### **HUOMAUTUS**  $\blacktriangle$

Varo, etteivät sormet jää puristuksiin, kun suljet skannerin kannen.

Käytä aina molemmilla puolilla olevia tartuntakohtia kantta avattaessa tai suljettaessa. **g** Poista värikasetti paketista. Käännä oranssin suojuksen vihreää vapautusvipua  $\bigcirc$  vastapäivään, kunnes se naksahtaa, jolloin tyhjötiiviste avautuu. Poista sitten oranssi suojus  $\bigcirc$  kuvan mukaisesti.

# **TÄRKEÄÄ**

- ÄLÄ ravista värikasetteja. Jos iholle tai vaatteille joutuu väriainetta, pese se välittömästi pois saippualla tai muulla puhdistusaineella.
- ÄLÄ kosketa värikasettia alueella, joka on osoitettu merkinnällä **@**, koska seurauksena voi olla, että laite ei toimi kyseisellä värikasetilla.

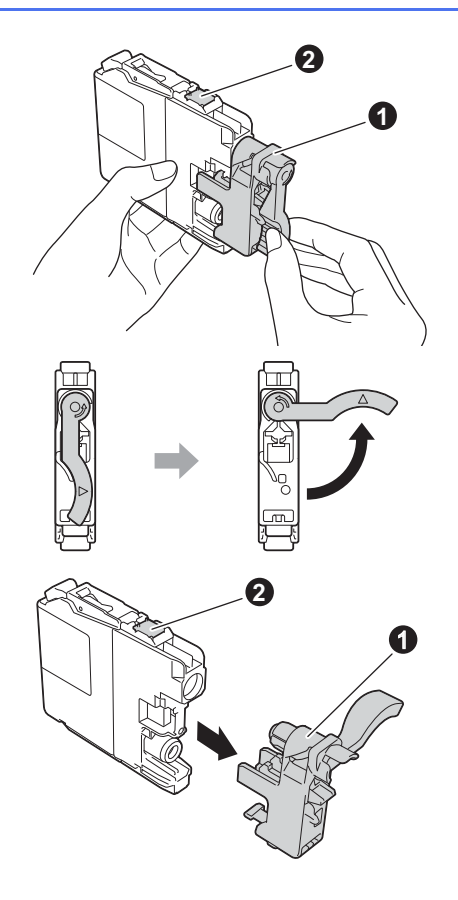

**h** Varmista, että tarran väri @ täsmää värikasetin värin  $\bullet$  kanssa alla olevan kaavion mukaan. Asenna värikasetti etiketissä olevan nuolen suuntaisesti.

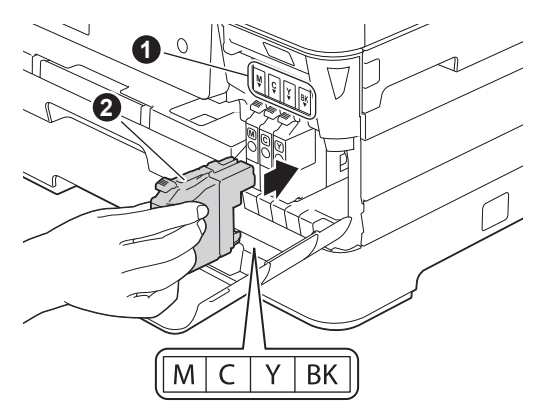

**i Paina värikasetin takaosaa, jossa on merkintä** "PUSH" (Työnnä), kunnes kasetin vipu nousee. Kun värikasetit on asennettu, sulje värikasettitilan kansi.

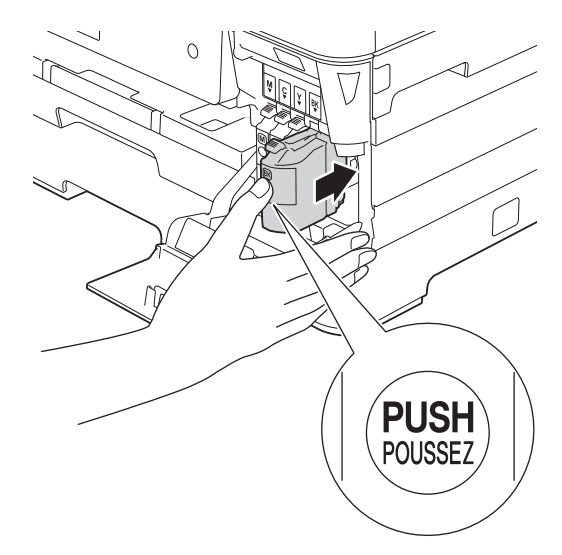

#### **VINKKI**

Laite valmistelee musteputkijärjestelmän tulostusta varten. Tähän kuluu noin neljä minuuttia. Älä sammuta laitetta. Suosittelemme seuraavan vaiheen suorittamista odottaessa.

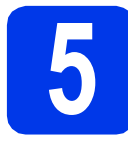

# **5 Tavallisen A4-paperin asettaminen laitteeseen**

a Vedä paperikasetti 1, ylempi kasetti  $\bullet$ kokonaan ulos laitteesta.

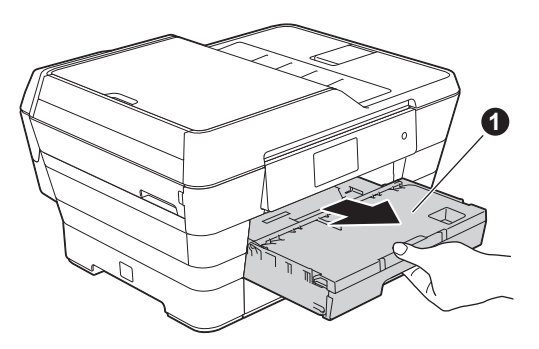

**b** Sovita paperikoko painamalla ja siirtämällä kevyesti paperin sivuohjaimia  $\bullet$ . Varmista, että kolmiomerkki @ paperin sivuohjaimessa  $\bigcirc$  on käyttämäsi paperikoon merkin kohdalla.

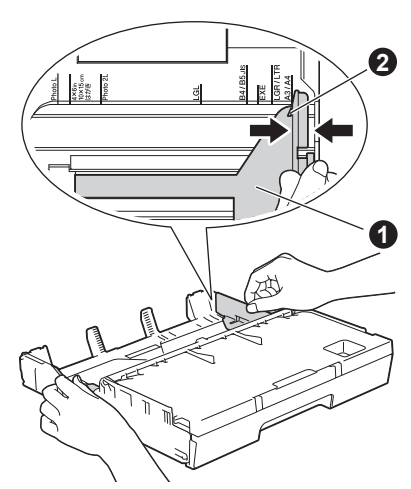

 $\mathbf C$  Avaa luovutusalustan kansi $\mathbf 0$ .

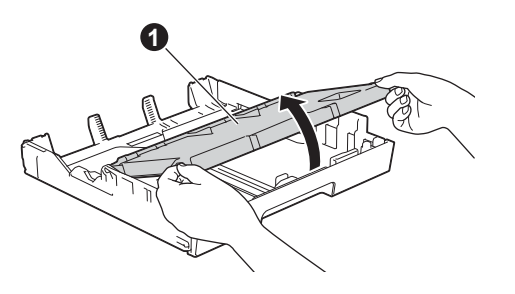

**d** Sovita paperikoko painamalla ja siirtämällä kevyesti paperin pituusohjainta  $\bullet$ .

> Varmista, että kolmiomerkit @ paperin pituusohjaimessa @ ovat käyttämäsi paperikoon merkin kohdalla.

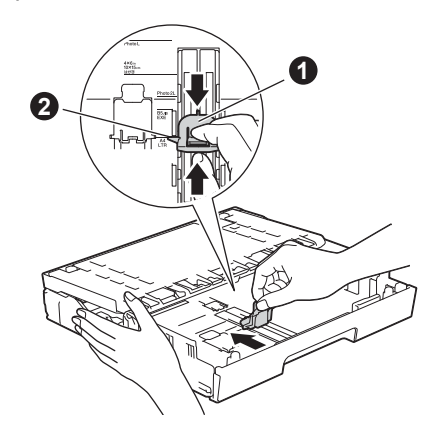

- e Sulje luovutusalustan kansi.
- f Vältä paperin juuttuminen ja syöttövirheet leyhyttelemällä paperit.

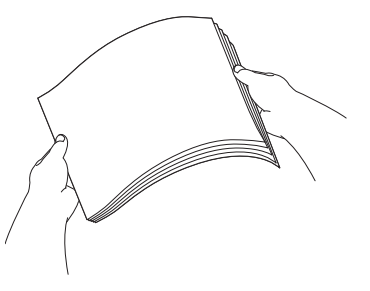

#### **VINKKI**

Varmista aina, että paperi ei ole käpristynyt tai ryppyinen.

**g** Aseta paperi varovasti paperikasettiin 1.

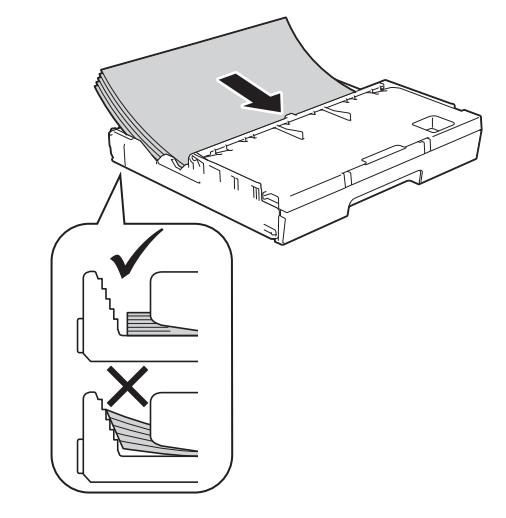

h Säädä paperin sivuohjaimia paperikoon mukaan varovasti molemmin käsin. Varmista, että paperin sivuohjaimet koskettavat paperin reunoja.

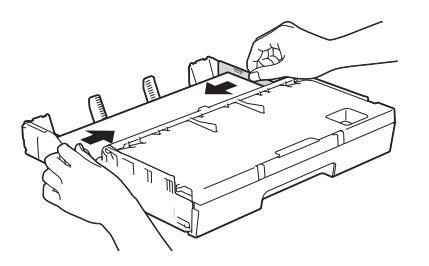

**i Tarkista, että paperi on kasetissa tasaisesti ja** paperin ylärajamerkin @ alapuolella.

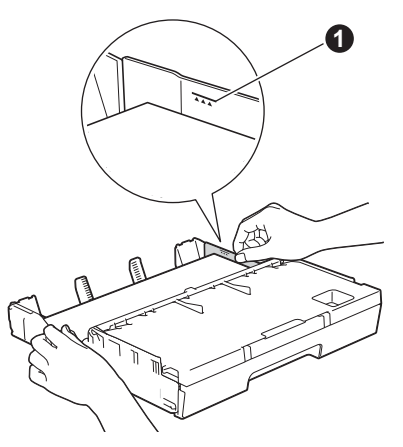

j Työnnä paperikasetti *hitaasti* takaisin kokonaisuudessaan laitteeseen.

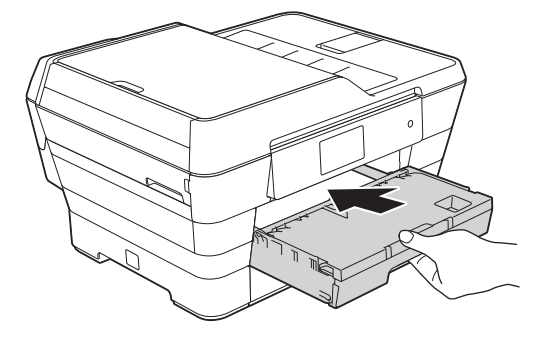

**k** Pidä paperikasettia paikallaan ja vedä samalla paperituesta  $\bigcirc$ , kunnes se naksahtaa, ja avaa paperituen läppä **@**.

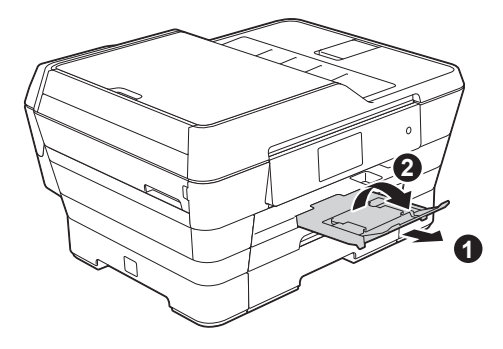

#### **VINKKI**

• Kun tulostukseen ja kopiointiin käytetään erikoistulostusmateriaalia, avaa laitteen takana sijaitseva käsinsyöttörako  $\bullet$ . Aseta vain yksi arkki kerrallaan käsinsyöttörakoon.

Lisätietoja: uu*Käyttöopas: Paperin lisääminen käsinsyöttörakoon*

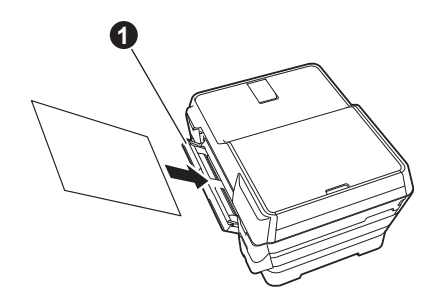

• Lisätietoja kasetista 2: uu*Käyttöopas: Paperin lisääminen paperikasettiin #2*

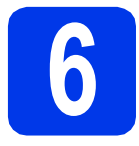

# **6 Tulostuslaadun tarkistaminen**

### **VINKKI**

Jos laitteessa on kaksi paperikasettia, varmista, että kasetissa 1 (ylempi kasetti) on paperia, kun tarkistat tulostuslaadun.

- **a** Kun valmistelut on tehty, kosketusnäytössä näkyy Lisää paperia ja paina [OK]. Paina OK.
- **b** Tarkista arkille tulostetun neljän väripalkin laatu (musta/keltainen/syaani/magenta).
- C Jos kaikki viivat ovat selkeitä ja näkyviä, lopeta laaduntarkistus painamalla Kyllä ja siirry seuraavaan vaiheeseen.

**OK** 

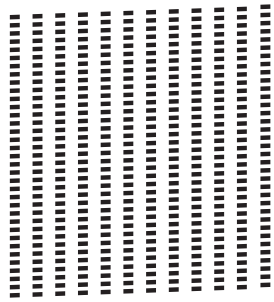

Jos kuviosta puuttuu viivoja, paina Ei ja noudata kosketusnäytön ohjeita.

Huono

# **7 Päivämäärän ja kellonajan asettaminen**

Päivämäärä ja kellonaika näkyvät kosketusnäytössä. Kaikkiin lähetettäviin fakseihin voidaan lisätä myös lähetyshetken päivämäärä ja kellonaika, jos laitteen nimitunnus määritetään (katso vaihe [12](#page-10-0)).

**a** Näppäile vuoden kaksi viimeistä numeroa kosketusnäytölle ja paina sitten OK.

| Päivämäärä  |   |                |   |  |                           |    |
|-------------|---|----------------|---|--|---------------------------|----|
| Vuosi: 2015 |   |                |   |  | $\boldsymbol{\mathsf{x}}$ | C  |
|             | 1 | $\overline{2}$ | 3 |  |                           |    |
|             |   | 5              | 6 |  |                           |    |
|             |   | 8              | 9 |  |                           |    |
|             |   |                |   |  |                           | OK |

(Syötä esim. 1 5 vuodelle 2015.)

- **b** Toista sama kuukaudelle ja päivälle.
- c Syötä kosketusnäytöllä kellonaika 24 tunnin muodossa.
- d Paina OK.

## **VINKKI**

Päivämäärän ja kellonajan voi muuttaa milloin tahansa. Lisätietoja: uu*Käyttöopas: Päivämäärän ja kellonajan asetus*

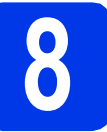

# **8 Paperiasetusten määrittäminen**

Jotta voidaan varmistaa laitteen paras tulostuslaatu ja oikea paperikoko, laitteen paperikoko ja -

tyyppivalinnat on valittava kasettiin asetetun paperin mukaan.

Lisätietoja tuetuista paperityypeistä ja -kooista: uu*Käyttöopas: Paperikoko ja -tyyppi*

# **VINKKI**

Voit vaihtaa oletuskasettia, jota laite käyttää kopioiden tai saapuneiden faksien tulostukseen. (uu*Paperikasetin käyttö kopiointitilassa* tai *Paperikasetin käyttö faksaustilassa*)

- **a** Kun kosketusnäytössä näkyy Kasettiasetukset, aseta paperikoko ja paperityyppi painamalla Kasettiasetukset.
- **b** Aseta kasetin 1 paperikoko ja paperityyppi painamalla Kasetti 1 tai aseta kasetin 2 paperikoko painamalla Kasetti 2.
- **C** Paina käyttämääsi paperikokoa ja -tyyppiä.
- d Paina OK.

# **9 Kosketusnäytön tarkastelu**

Kosketusnäytössä näkyy tietoja näytön toiminnasta ja käsinsyöttöraon käytöstä. Tutustu tietoihin ja paina OK. Lisätietoja: *Käyttöopas*.

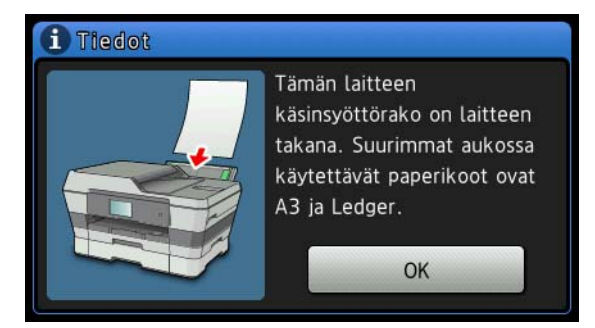

<span id="page-9-1"></span>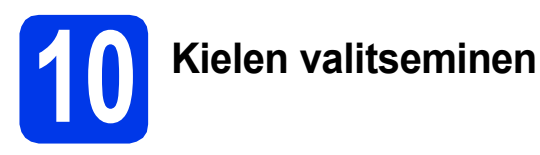

Voit vaihtaa nestekidenäytön kielen. Vaihtoehdot ovat suomi, englanti, norja, ruotsi ja tanska.

- $\overline{a}$  Paina  $\overline{a}$  . **b** Paina Kaikki aset. c Tuo esiin Perusasetukset pyyhkäisemällä ylös tai alas tai painamalla  $\blacktriangle$  tai  $\blacktriangledown$ . Paina Perusasetukset.
- d Tuo esiin Kielivalinta pyyhkäisemällä ylös tai alas tai painamalla  $\blacktriangle$  tai  $\blacktriangledown$ . Paina Kielivalinta.
- e Valitse kielesi painamalla sitä.
- $\mathbf{f}$  Paina  $\mathbf{f}$ .

<span id="page-9-0"></span>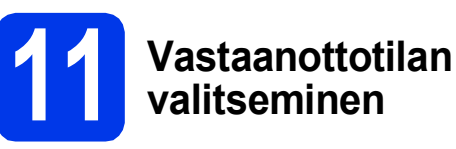

Vastaanottotiloja on neljä: Vain faksi, Faksi/Puhelin, Manuaalinen ja Ulk.puh/Puh.vas.

uu*Käyttöopas: Vastaanottotilojen käyttö* Jos laitteella ei lähetetä fakseja, siirry seuraavaan vaiheeseen.

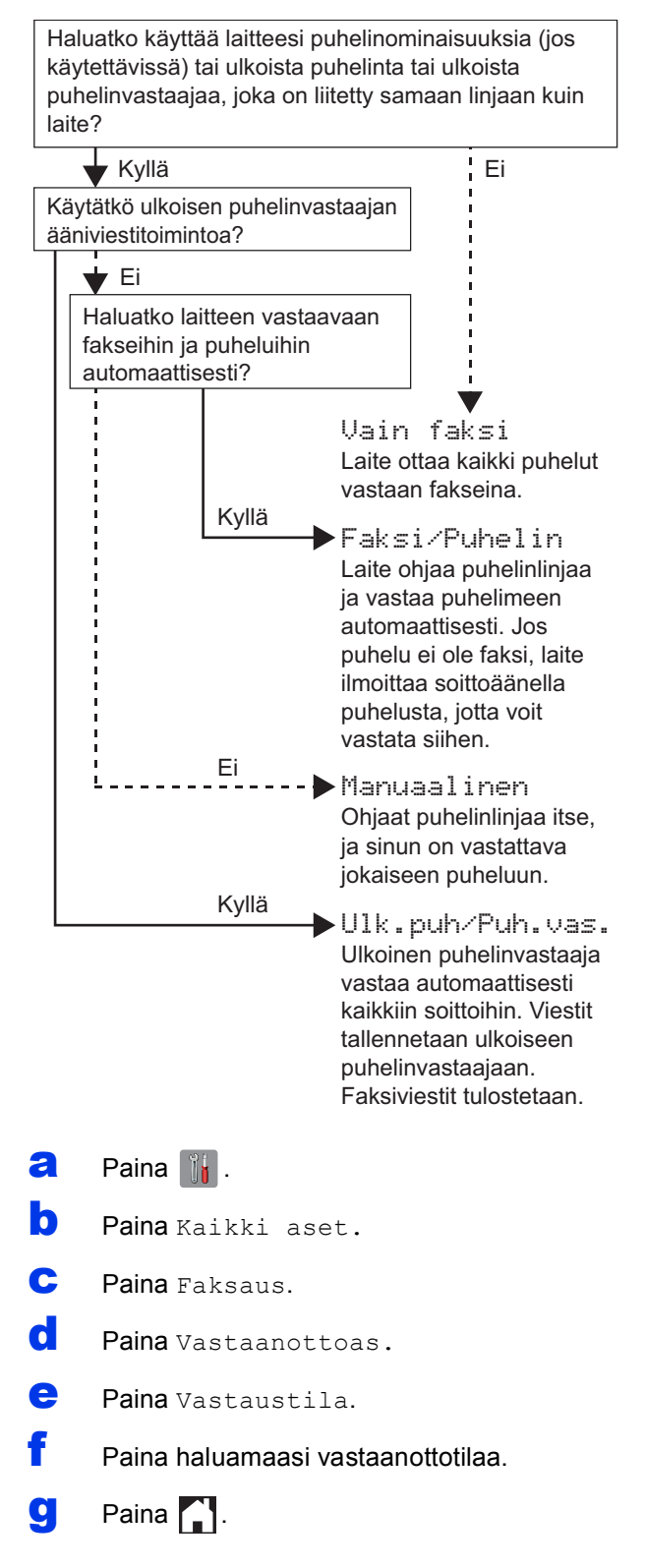

# <span id="page-10-0"></span>**12** Henkilökohtaisten<br>**12** määrittäminen **tietojen (nimitunnuksen) määrittäminen**

Jos laitteen nimitunnus määritetään, päivämäärä ja kellonaika lisätään kaikkiin lähetettäviin fakseihin. Jos laitteella ei lähetetä fakseja, siirry seuraavaan vaiheeseen.

- $\overline{a}$  Paina  $\overline{\mathbb{R}}$ .
- **D** Paina Kaikki aset.
- c Tuo esiin Perusasetukset pyyhkäisemällä ylös tai alas tai painamalla  $\blacktriangle$  tai  $\blacktriangledown$ . Paina Perusasetukset.
- **C** Paina Nimitunnus.
- Paina Faksaus.
- f Syötä faksinumerosi (korkeintaan 20 numeroa) kosketusnäytölle ja paina sitten OK.
- **G** Paina Nimi.

**h** Syötä nimi (enintään 20 merkkiä) kosketusnäytölle ja paina sitten OK.

#### **VINKKI**

- Voit vaihtaa isojen ja pienten kirjainten välillä painamalla & aA
- 4 1 <sup>o</sup>-painiketta painamalla voit vaihtaa kirjainten, numeroiden ja erikoismerkkien välillä. (Käytettävissä olevat kirjaimet saattavat vaihdella maittain.)
- Jos syötit numeron tai merkin väärin ja haluat muuttaa sen, siirrä kohdistin väärän merkin kohdalle painamalla < tai > Paina x ja

syötä sitten oikea merkki.

• Lisää välilyönti painamalla Tila. Voit myös siirtää kohdistinta painamalla  $\blacktriangleright$ .

Paina **.**.

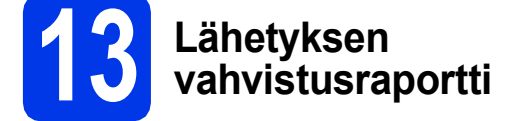

Tämä Brother-laite voi tulostaa lähetyksen vahvistusraportin, josta nähdään, että faksi on lähetetty. Tämä raportti sisältää vastaanottajan nimen tai faksinumeron, lähetyksen päivämäärän, kellonajan ja keston, lähetettyjen sivujen määrän ja tiedon siitä, onnistuiko lähetys. Ohjeita tämän ominaisuuden käyttämisestä: uu*Käyttöopas: Lähetyksen vahvistusraportti*

**14 Puhelinlinjatyypin valitseminen**

Jos laite kytketään keskuksen alanumeroon tai puhelinlinjassa on myös ISDN-liittymä, ja haluat lähettää tai vastaanottaa fakseja, puhelinlinjatyyppi on vaihdettava sopivaksi.

- $\overline{a}$  Paina  $\overline{a}$  .
- **b** Paina Kaikki aset.
- c Tuo esiin Perusasetukset pyyhkäisemällä ylös tai alas tai painamalla  $\blacktriangle$  tai  $\blacktriangledown$ . Paina Perusasetukset.
- d Tuo esiin Linjavalinta pyyhkäisemällä ylös tai alas tai painamalla  $\blacktriangle$  tai  $\blacktriangledown$ . Paina Linjavalinta.
- e Paina Normaali, Keskus tai ISDN. Paina haluamaasi puhelinlinjatyyppiä.

### **VINKKI**

Jos valitset Keskus, laite pyytää määrittämään numeron etuliitteen. >> Käyttöopas: *Puhelinlinjatyypin asettaminen*

# Paina  $\Box$ .

# **VINKKI**

KESKUS ja SOITONSIIRTO

Laitteen linjavalinnan alkuasetuksena on Normaali-tila, jossa se voidaan kytkeä tavalliseen puhelinverkkoon (PSTN). Useissa toimistoissa käytetään kuitenkin puhelinkeskusjärjestelmää tai keskusvaihdetta (PBX). Tämä laite voidaan kytkeä useimpiin keskusvaihteisiin. Laitteen R-näppäin eli maadoitusnäppäin on katkotyyppinen (TBR). TBR toimii useimpien keskusvaihteiden kanssa. Saat sen avulla yhteyden ulkolinjaan tai voit siirtää puhelun toiseen alanumeroon. Tämä ominaisuus on käytössä, kun kosketusnäytössä on painettu R-näppäintä.

# **15** Puhelinlinjan<br> **15** asettaminen ( **yhteensopivuuden asettaminen (VoIP)**

Jos kytket laitteen VoIP-yhteyttä käyttävään puhelinlinjaan (puhelu kulkee internetin kautta), yhteensopivuusasetusta on muutettava.

## **VINKKI**

Jos käytät analogista puhelinlinjaa, voit ohittaa tämän vaiheen.

- $\overline{a}$  Paina  $\overline{a}$  .
- **b** Paina Kaikki aset.
- c Tuo esiin Perusasetukset pyyhkäisemällä ylös tai alas tai painamalla  $\blacktriangle$  tai  $\blacktriangledown$ . Paina Perusasetukset.
- d Tuo esiin Yhteensopivuus pyyhkäisemällä ylös tai alas tai painamalla  $\blacktriangle$  tai  $\blacktriangledown$ . Paina Yhteensopivuus.
- e Paina Perus (VoIP).
- f Paina .

# **16 Automaattinen kesäaika**

Voit asettaa laitteen siirtymään automaattisesti kesäaikaan. Toiminto siirtää aikaa automaattisesti yhden tunnin eteenpäin keväällä ja yhden tunnin taaksepäin syksyllä.

 $\overline{a}$  Paina  $\overline{a}$  . **D** Paina **0**00:00 01.01.2015 (Päivämäärä ja kellonaika). c Paina Automaatt. kesäaik. siirtyminen. d Paina Kyllä (tai Ei). e Paina .

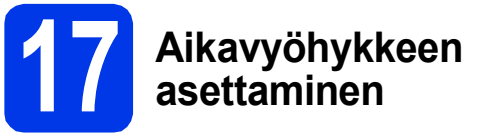

Voit asettaa laitteessa sijaintisi aikavyöhykkeen.

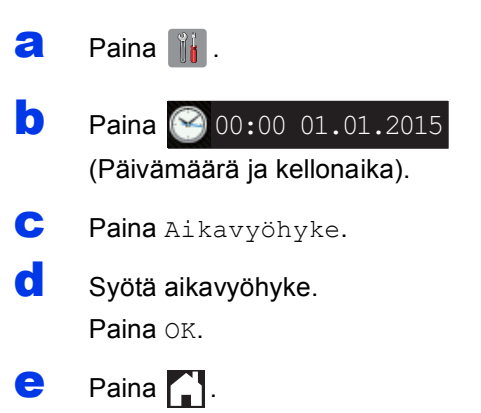

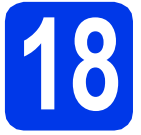

# **18 Käytettävän yhteystyypin valinta**

Nämä asennusohjeet koskevat käyttöjärjestelmiä Windows® XP Home, XP Professional, XP Professional x64 Edition, Windows Vista<sup>®</sup>, Windows<sup>®</sup> 7, Windows<sup>®</sup> 8 ja Mac OS X v10.6.8, 10.7.x, 10.8.x.

### **VINKKI**

Jos tietokoneessasi ei ole CD-ROM-asemaa, jos CD-ROM-levyllä ei ole käyttöjärjestelmäsi ohjaimia tai jos haluat ladata oppaita tai apuohjelmia, siirry laitemallisi kotisivulle osoitteessa [http://solutions.brother.com/.](http://solutions.brother.com/) Jotkin CD-ROM-levyllä olevat ohjelmistosovellukset eivät ehkä ole saatavana ladattavina versioina.

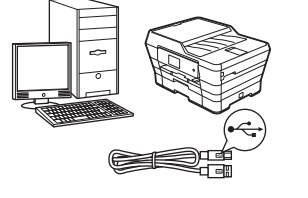

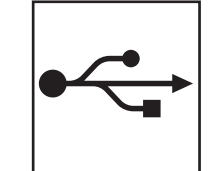

# **USB-liitäntäkaapeli**

Windows<sup>®</sup>: siirry [sivu 14](#page-13-0) Macintosh: siirry [sivu 17](#page-16-0)

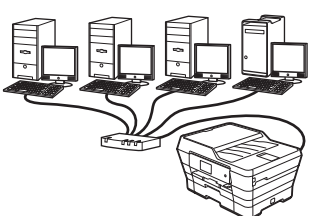

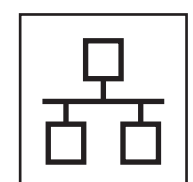

# **Kiinteä verkko**

Windows<sup>®</sup>: siirry [sivu 20](#page-19-0) Macintosh: siirry [sivu 24](#page-23-0)

# **Langaton verkko**

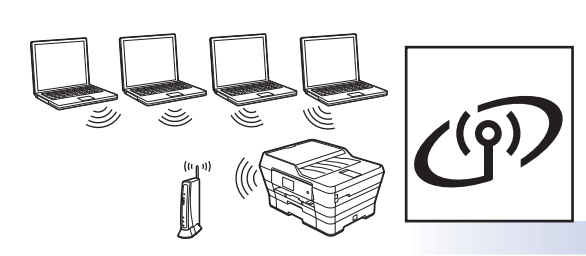

Windows<sup>®</sup>, Macintosh ja mobiililaitteet: siirry [sivu 27](#page-26-0)

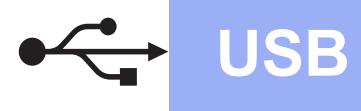

# <span id="page-13-0"></span>**Windows® USB -liitännän käyttäjät**

**(Windows® XP Home / XP Professional / Windows Vista® / Windows® 7 / Windows® 8)**

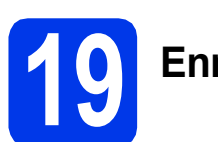

# **19 Ennen asennusta**

Varmista, että tietokoneeseen on kytketty virta ja että olet kirjautunut sisään järjestelmänvalvojan käyttöoikeuksin.

#### **VINKKI**

- ÄLÄ kytke vielä USB-kaapelia.
- Jos tietokoneessa on käynnissä ohjelmia, sulje ne.
- Näytöt saattavat olla erilaisia eri käyttöjärjestelmissä.
- CD-ROM sisältää Nuance™ PaperPort™ 12SE -ohjelmiston. Tämä ohjelmisto tukee käyttöjärjestelmiä Windows® XP Home (SP3 tai uudempi), XP Professional (SP3 tai uudempi), XP Professional x64 Edition (SP2 tai uudempi), Windows Vista® (SP2 tai uudempi), Windows® 7 ja Windows® 8. Päivitä viimeisimpään Windows® Service Pack versioon ennen MFL-Pro Suiten asentamista.
- Jos **Windowsin suojaus** -näyttö avautuu, valitse valintaruutu ja suorita asennus loppuun napsauttamalla **Asenna**.

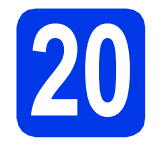

# **20 MFL-Pro Suiten asentaminen**

**a** Aseta CD-ROM-levy CD-ROM-asemaan. Jos näyttöön avautuu ikkuna, jossa kysytään mallin nimeä, valitse oma mallisi. Jos näyttöön avautuu kielivalintaikkuna, valitse suomi.

### **VINKKI**

• Jos Brother-näyttö ei avaudu automaattisesti, siirry kohtaan **Tietokone** (**Oma tietokone**). (Windows® 8: napsauta tehtäväpalkissa

 (**Resurssienhallinta**) -kuvaketta ja siirry sitten kohtaan **Tietokone**.)

Kaksoisnapsauta ensin CD-ROM-kuvaketta ja sitten **start.exe**.

• Jos Käyttäjätilien valvonta -näyttö avautuu, napsauta **Salli** tai **Kyllä**.

b Napsauta **Asenna MFL-Pro Suite** ja **Kyllä**, jos hyväksyt käyttöoikeussopimukset.

Noudata näytön ohjeita.

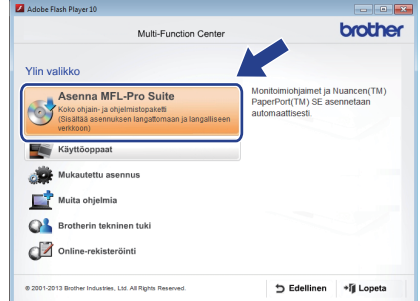

c Valitse **Paikallinen liitäntä (USB)** ja napsauta sitten **Seuraava**.

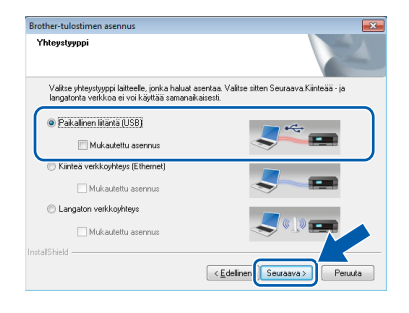

d Noudata näytön ohjeita, kunnes **Kytke USBkaapeli** -näyttö avautuu.

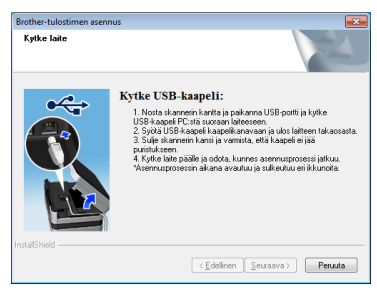

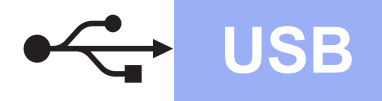

# **Windows USB ®**

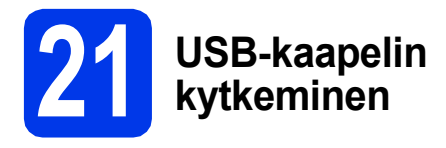

**a** Nosta skannerin kantta, kunnes se lukkiutuu tiukasti yläasentoon.

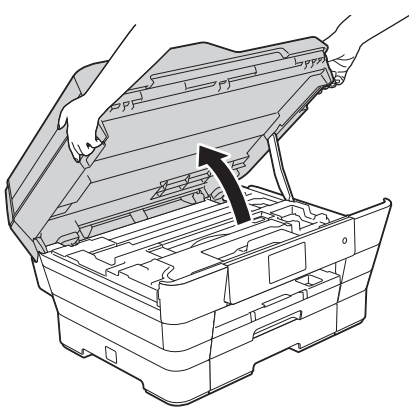

b Liitä USB-kaapeli USB-porttiin, jossa on  $\leftarrow$ symboli  $\bigcirc$ . USB-portti sijaitsee laitteen sisällä kuvan mukaisessa paikassa.

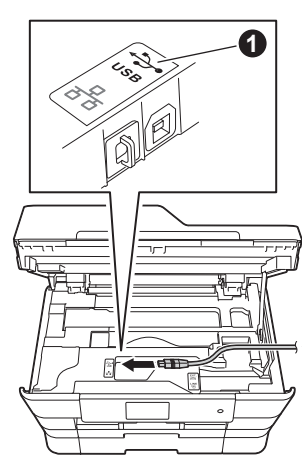

c Aseta USB-kaapeli varovasti kaapelikouruun ja vie kaapeli ulos laitteen takaosasta. Kytke kaapeli tietokoneeseen.

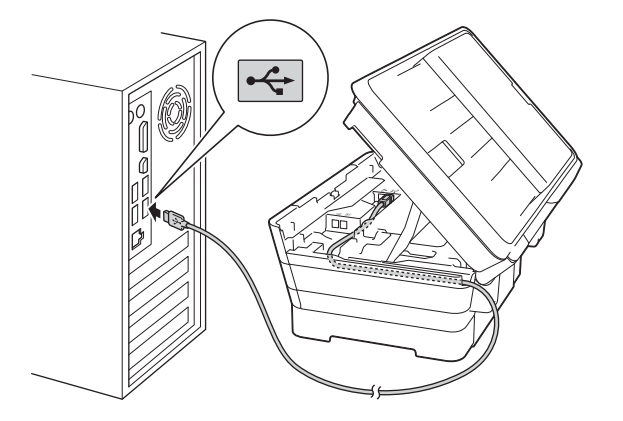

**TÄRKEÄÄ**

Varmista, ettei kaapeli estä kantta sulkeutumasta kunnolla, koska se voi häiritä laitteen toimintaa.

**d** Sulie skannerin kansi varovasti käyttämällä molemmilla puolella olevia tartuntakohtia.

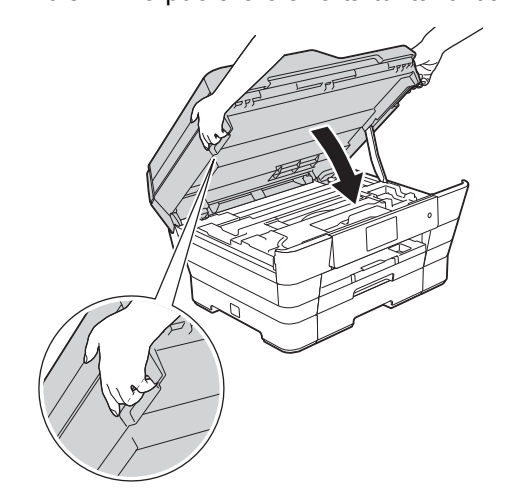

# Varo, etteivät sormet jää puristuksiin, kun suljet

skannerin kannen. Käytä aina molemmilla puolilla olevia tartuntakohtia kantta avattaessa tai suljettaessa.

**HUOMAUTUS**

e Asennus jatkuu automaattisesti. Asennusikkunat avautuvat näyttöön peräkkäin.

# **VINKKI**

ÄLÄ sulje näitä näyttöjä asennuksen aikana. Näyttöjen avautumiseen saattaa kulua muutama sekunti.

- f Jos **Ympäristöön liittyviä neuvoja kuvanmuodostuslaitteille** -näyttö avautuu, napsauta **Seuraava**.
- g Kun **Internet-rekisteröinti**-näyttö avautuu, noudata näytön ohjeita. Napsauta **Seuraava**.
- **h** Jos et halua asettaa laitettasi oletustulostimeksi, poista valinta **Aseta oletuskirjoittimeksi** -valintaruudusta ja napsauta sitten **Seuraava**.
- i Kun **Asennus on valmis** -ikkuna avautuu, vahvista asetukset ja napsauta sitten **Seuraava**.

**USB**

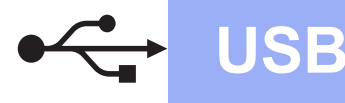

# **Windows USB ®**

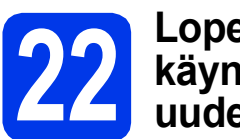

# **22 Lopettaminen ja käynnistäminen uudelleen**

**a** Käynnistä tietokone uudelleen napsauttamalla **Valmis**.

Kun käynnistät tietokoneen uudelleen, sinun on kirjauduttava sisään järjestelmänvalvojan käyttöoikeuksin.

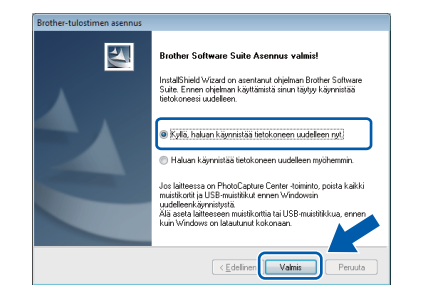

#### **VINKKI**

- Jos ohjelmiston asennuksen aikana avautuu virheviesti, tee jokin seuraavista:
	- Windows® XP-, Windows Vista®- ja Windows® 7 -käyttäjät: suorita **Asennusdiagnostiikka**, joka sijaitsee

kohdassa (**Käynnistä**) > **Kaikki ohjelmat** > **Brother** > **MFC-XXXX** (jossa XXXX on mallisi nimi).

Windows<sup>®</sup> 8 -käyttäjät: suorita **Asennusdiagnostiikka** kaksoisnapsauttamalla työpöydän

**RE** (Brother Utilities) - kuvaketta ja valitse sitten mallisi nimi napsauttamalla pudotusvalikkoa (jos nimeä ei ole vielä valittu). Napsauta vasemmassa siirtymispalkissa **Työkalut**.

• Tietokoneen suojausasetukset saattavat aiheuttaa sen, että Windows<sup>®</sup>-järjestelmän suojauksen tai virustoriuntaohjelman ikkuna avautuu laitetta tai sen ohjelmistoa käytettäessä. Valitse ikkunasta vaihtoehto Salli.

- **b** Seuraavat näytöt avautuvat.
	- Kun **Ohjelmiston päivitysasetus** -näyttö avautuu, valitse haluamasi ohjelmistopäivitysasetus ja napsauta **OK**.
	- Kun Brotherin tuotetutkimus- ja tukiohjelman näyttö avautuu, tee haluamasi valinta ja noudata näytön ohjeita.

#### **VINKKI**

- Internet-yhteys tarvitaan, jotta ohjelmiston päivitys ja Brotherin tuotetutkimus- ja tukiohjelma voidaan ladata.
- Kun MFL-Pro Suite -ohjelmistoa asennetaan, Brother Help (Ohje) asennetaan samalla automaattisesti. Brother Help (Ohje) toiminnon kautta pääsee Brother Solutions

Centeriin napsauttamalla tehtäväpalkin  $\int$ kuvaketta.

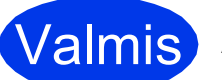

# **Valmis** Asennus on nyt valmis.

#### **Lisäohjelmien asennus:**

**Siirry seuraavaan vaiheeseen**

**Sivu [41](#page-40-0)**

### **VINKKI**

Windows® 8 -käyttäjät: Jos CD-ROM-levyllä olevat Brother-oppaat ovat PDF-muodossa, avaa ne Adobe® Reader® -ohjelmalla. Jos tietokoneeseen on asennettu Adobe® Reader®, mutta tiedostoja ei voi avata Adobe® Reader® ohjelmassa, vaihda PDF-tiedostojen liitäntä (katso kohta *[PDF-tiedoston avaaminen Adobe](#page-42-0)® Reader[® -ohjelmassa \(Windows® 8\)](#page-42-0)* sivulla 43).

# <span id="page-16-0"></span>**Macintosh USB -liitännän käyttäjät (Mac OS X v10.6.8, 10.7.x, 10.8.x)**

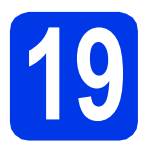

# **19 Ennen asennusta**

Varmista, että laitteeseen ja Macintoshtietokoneeseen on kytketty virta. Sinun on kirjauduttava sisään ylläpitäjän käyttöoikeuksin.

### **VINKKI**

Jos käytät Mac OS X v10.6.0–10.6.7 -versiota, päivitä versioon Mac OS X v10.6.8–10.8.x.

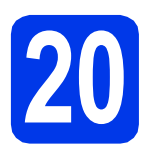

# **20 USB-kaapelin liittäminen**

#### **VINKKI**

- Laitetta EI SAA liittää näppäimistön USBporttiin tai virrattomaan USB-keskittimeen.
- Liitä laite suoraan Macintosh-tietokoneeseen.
- **a** Nosta skannerin kantta, kunnes se lukkiutuu tiukasti yläasentoon.

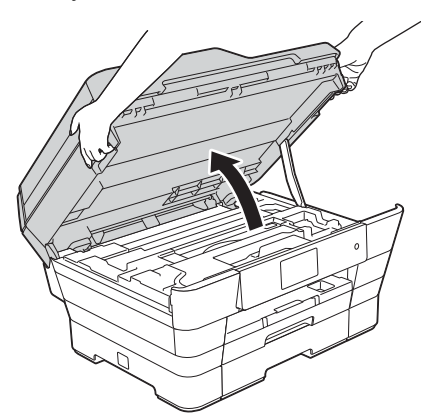

**b** Liitä USB-kaapeli USB-porttiin, jossa on  $\overline{\leftarrow}$ symboli  $\bigcirc$ . USB-portti sijaitsee laitteen sisällä kuvan mukaisessa paikassa.

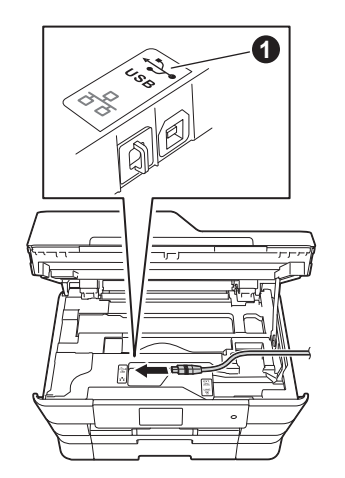

c Aseta USB-kaapeli varovasti kaapelikouruun ja vie kaapeli ulos laitteen takaosasta. Liitä kaapeli Macintosh-tietokoneeseen.

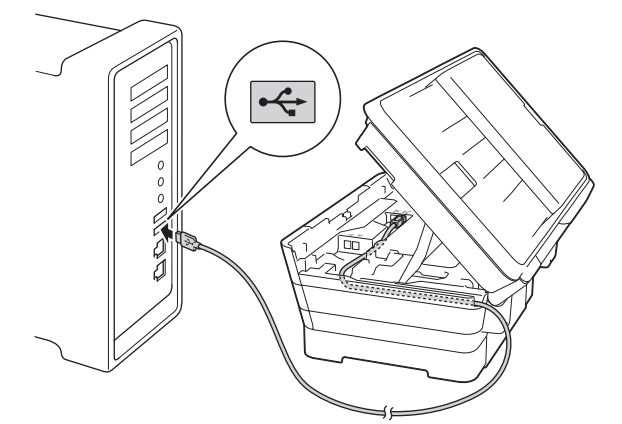

# **TÄRKEÄÄ**

Varmista, ettei kaapeli estä kantta sulkeutumasta kunnolla, koska se voi häiritä laitteen toimintaa.

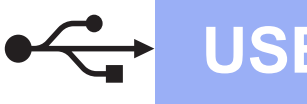

# **USB Macintosh**

**d** Sulie skannerin kansi varovasti käyttämällä molemmilla puolella olevia tartuntakohtia.

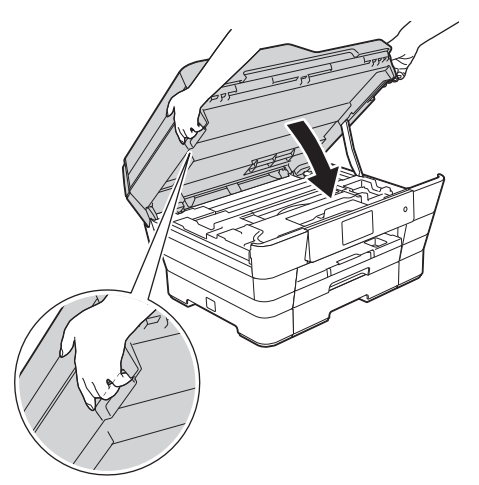

### **A HUOMAUTUS**

Varo, etteivät sormet jää puristuksiin, kun suljet skannerin kannen.

Käytä aina molemmilla puolilla olevia tartuntakohtia kantta avattaessa tai suljettaessa.

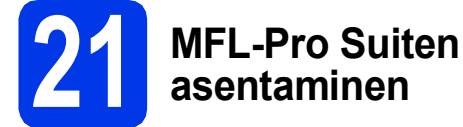

**a** Aseta CD-ROM-levy CD-ROM-asemaan.

b Aloita asennus kaksoisosoittamalla **Start Here OSX** -kuvaketta. Jos näyttöön avautuu ikkuna, jossa kysytään mallin nimeä, valitse oma mallisi.

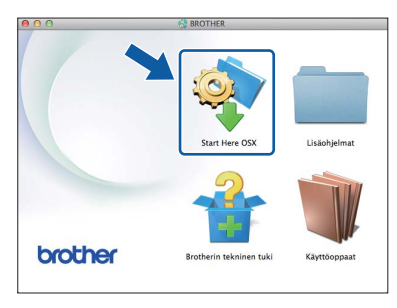

c Valitse **Paikallinen liitäntä (USB)** ja osoita sitten **Seuraava**. Noudata näytön ohjeita.

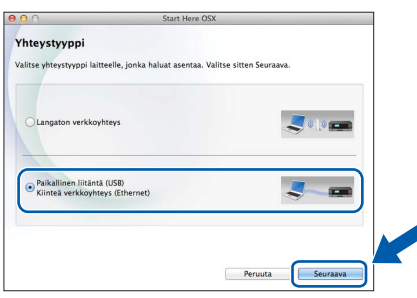

**d** Asennuksen jälkeen Brother-ohjelmisto etsii Brother-laitetta. Tämä kestää hetken.

e Valitse laite luettelosta ja osoita sitten **Seuraava**.

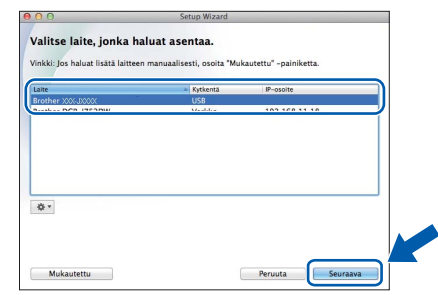

f Kun **Lisää tulostin** -näyttö avautuu, osoita **Lisää tulostin**.

**g** Valitse käyttämäsi laite luettelosta. Osoita **Lisää** ja osoita sitten **Seuraava**.

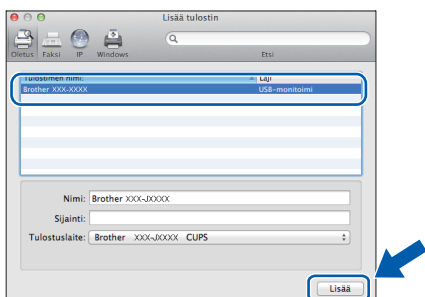

Kun tuen näyttö avautuu, noudata näytön ohjeita, jos haluat ladata **Presto! PageManager** -ohjelman. Voit myös ladata **Presto! PageManager** -ohjelman myöhemmin **Brotherin tekninen tuki** -näytössä. Osoita **Seuraava**.

h Kun alla oleva näyttö avautuu, osoita **Sulje**.

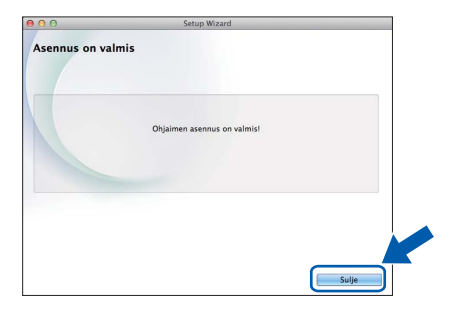

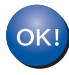

**MFL-Pro Suite -ohjelman asennus on nyt valmis. Siirry vaiheeseen** [22](#page-18-0)**.**

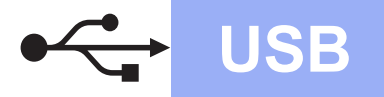

# USB **Macintosh**

<span id="page-18-0"></span>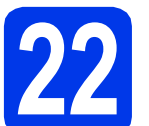

# **22** Presto! PageManager -<br> **22** asentaminen<br>
asentaminen **ohjelman lataaminen ja asentaminen**

Presto! PageManager -ohjelman asentaminen lisää Brother ControlCenter2 -ohjelmaan tekstintunnistustoiminnon. Valokuvia ja asiakirjoja on helppo skannata, jakaa ja järjestää Presto! PageManager -ohjelmalla.

**a** Siirry Presto! PageManager -ohjelman lataussivulle osoittamalla **Brotherin tekninen tuki** -näytössä **Presto! PageManager** kuvaketta ja noudata näytön ohjeita.

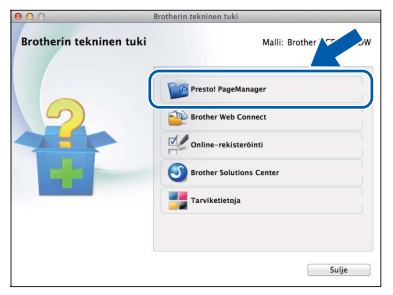

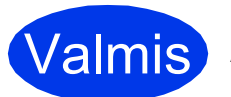

**Valmis** Asennus on nyt valmis.

# <span id="page-19-0"></span>**Kiinteän Windows®-verkkoyhteyden käyttäjät**

**(Windows® XP Home / XP Professional / Windows Vista® / Windows® 7 / Windows® 8)**

<span id="page-19-2"></span><span id="page-19-1"></span>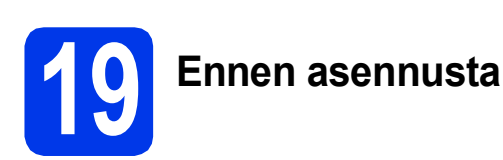

Varmista, että tietokoneeseen on kytketty virta ja että olet kirjautunut sisään järjestelmänvalvojan käyttöoikeuksin.

#### **VINKKI**

- Jos tietokoneessa on käynnissä ohjelmia, sulje ne.
- Näytöt saattavat olla erilaisia eri käyttöjärjestelmissä.
- CD-ROM sisältää Nuance™ PaperPort™ 12SE -ohjelmiston. Tämä ohjelmisto tukee käyttöjärjestelmiä Windows® XP Home (SP3 tai uudempi), XP Professional (SP3 tai uudempi), XP Professional x64 Edition (SP2 tai uudempi), Windows Vista® (SP2 tai uudempi), Windows® 7 ja Windows® 8. Päivitä viimeisimpään Windows® Service Pack versioon ennen MFL-Pro Suiten asentamista.
- Jos olet aiemmin liittänyt laitteen langattomaan verkkoon ja haluat nyt liittää sen kiinteään verkkoon, varmista, että laitteen Verkkoliitäntä-asetuksena on Kiinteä verkko. Tämä asetus poistaa langattoman verkkoliitännän käytöstä.

Paina laitteessa il Paina Kaikki aset. Paina Verkko. Tuo esiin Verkkoliitäntä pyyhkäisemällä ylös tai alas tai painamalla  $\blacktriangle$  tai  $\blacktriangledown$ . Paina Verkkoliitäntä. Paina Kiinteä verkko. Paina  $\Gamma$ 

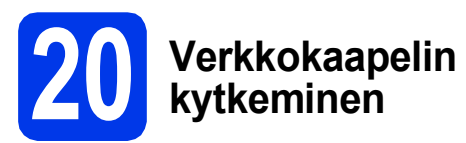

a Nosta skannerin kantta, kunnes se lukkiutuu tiukasti yläasentoon.

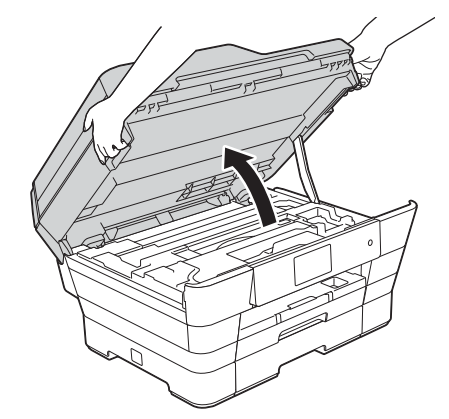

**b** Kytke verkkokaapeli Ethernet-porttiin, jossa on **FE**-symboli **(**). Ethernet-portti sijaitsee laitteen sisällä kuvan mukaisessa paikassa. Poista oranssi suojus @ ennen kaapelin kytkemistä.

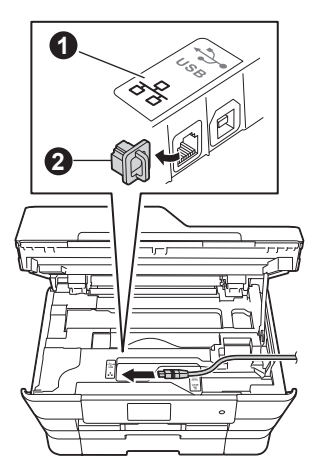

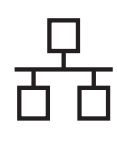

# **Windows Langallinen verkko ®**

**C** Aseta verkkokaapeli varovasti kaapelikouruun ja vie kaapeli ulos laitteen takaosasta. Kytke sitten kaapeli verkkoon.

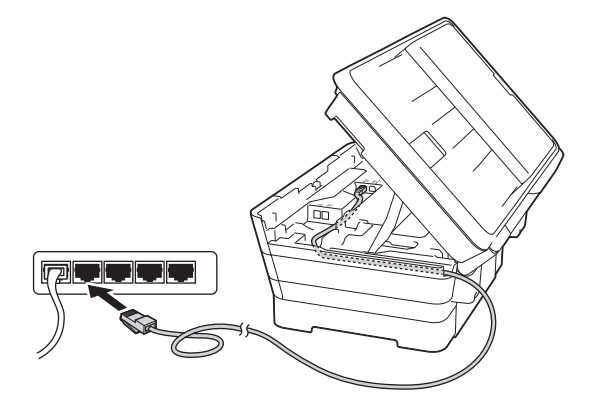

# **TÄRKEÄÄ**

Varmista, ettei kaapeli estä kantta sulkeutumasta kunnolla, koska se voi häiritä laitteen toimintaa.

## **VINKKI**

Jos käytät sekä USB- että verkkokaapelia, aseta kaapelit päällekkäin niille varattuun kaapelikouruun.

d Sulje skannerin kansi varovasti käyttämällä molemmilla puolella olevia tartuntakohtia.

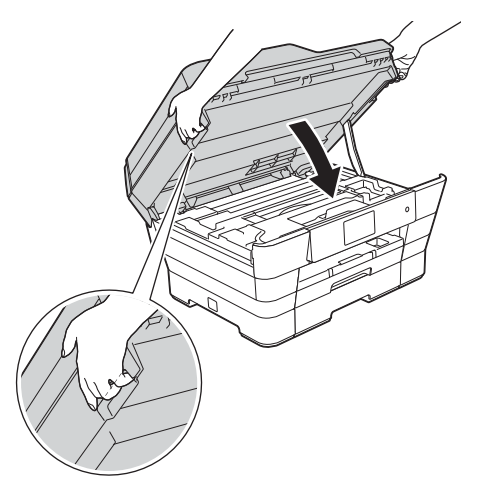

# **HUOMAUTUS**

Varo, etteivät sormet jää puristuksiin, kun suljet skannerin kannen.

Käytä aina molemmilla puolilla olevia tartuntakohtia kantta avattaessa tai suljettaessa.

<span id="page-20-1"></span><span id="page-20-0"></span>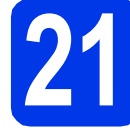

# **21 MFL-Pro Suiten asentaminen**

**a** Aseta CD-ROM-levy CD-ROM-asemaan. Jos näyttöön avautuu ikkuna, jossa kysytään mallin nimeä, valitse oma mallisi. Jos näyttöön avautuu kielivalintaikkuna, valitse suomi.

## **VINKKI**

• Jos Brother-näyttö ei avaudu automaattisesti, siirry kohtaan **Tietokone** (**Oma tietokone**). (Windows® 8: napsauta tehtäväpalkissa

 (**Resurssienhallinta**) -kuvaketta ja siirry sitten kohtaan **Tietokone**.)

Kaksoisnapsauta ensin CD-ROM-kuvaketta ja sitten **start.exe**.

- Jos Käyttäjätilien valvonta -näyttö avautuu, napsauta **Salli** tai **Kyllä**.
- b Napsauta **Asenna MFL-Pro Suite** ja **Kyllä**, jos hyväksyt käyttöoikeussopimukset.

Noudata näytön ohjeita.

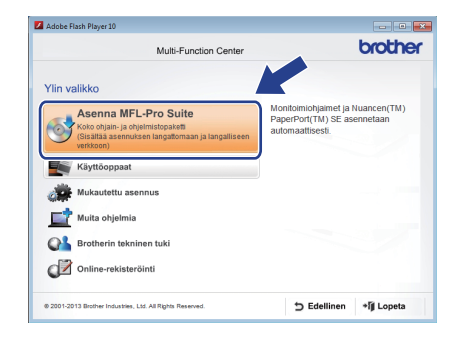

#### c Valitse **Kiinteä verkkoyhteys (Ethernet)** ja napsauta sitten **Seuraava**.

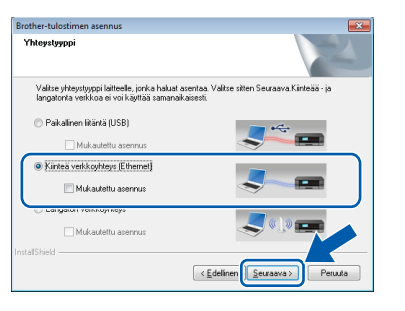

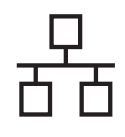

# **Windows Langallinen verkko ®**

d Kun **Palomuuri-/virustorjuntaohjelma havaittu** -näyttö avautuu, valitse **Muuta palomuurin porttiasetuksia siten, että verkkoyhteys on mahdollinen ja jatka asennusta. (Suositeltu vaihtoehto)** ja napsauta sitten **Seuraava**.

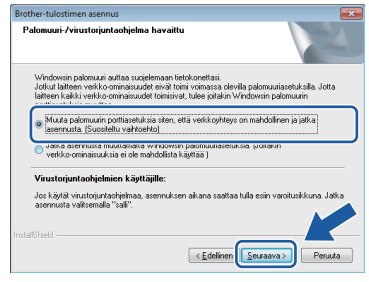

Jos Windows®-palomuuri ei ole käytössä, katso lisätietoja seuraavien verkkoporttien lisäämisestä palomuuriohjelman mukana toimitetuista ohieista.

- Lisää UDP-portti 54925 verkkoskannausta varten.
- Lisää UDP-portti 54926 verkko-PC-Faxvastaanottoa varten.
- Jos verkkovhtevsongelmat jatkuvat edelleen, lisää UDP-portit 137 ja 161.

#### **VINKKI**

• Jos verkkoon on kytketty useita laitteita, valitse laitteesi luettelosta ja napsauta sitten **Seuraava**.

Tämä ikkuna ei avaudu, jos verkkoon on kytketty vain yksi laite. Valinta tapahtuu silloin automaattisesti.

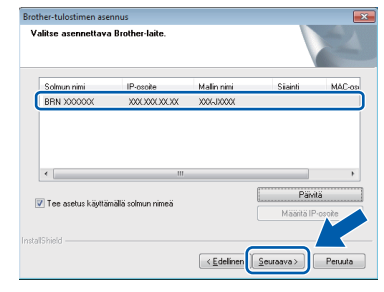

- Jos laitetta ei löydy verkosta, vahvista asetukset noudattamalla näytön ohjeita.
- e Brother-ohjainten asennus alkaa automaattisesti. Asennusikkunat avautuvat näyttöön peräkkäin.

#### **VINKKI**

- ÄLÄ sulje näitä näyttöjä asennuksen aikana. Näyttöjen avautumiseen saattaa kulua muutama sekunti.
- Jos **Windowsin suojaus** -näyttö avautuu, valitse valintaruutu ja suorita asennus loppuun napsauttamalla **Asenna**.
- f Jos **Ympäristöön liittyviä neuvoja kuvanmuodostuslaitteille** -näyttö avautuu, napsauta **Seuraava**.
- g Kun **Internet-rekisteröinti**-näyttö avautuu, noudata näytön ohjeita. Napsauta **Seuraava**.
- **h** Jos et halua asettaa laitettasi oletustulostimeksi, poista valinta **Aseta oletuskirjoittimeksi** -valintaruudusta ja napsauta sitten **Seuraava**.
- i Kun **Asennus on valmis** -ikkuna avautuu, vahvista asetukset ja napsauta sitten **Seuraava**.

## **22 Lopettaminen ja käynnistäminen uudelleen**

**a** Käynnistä tietokone uudelleen napsauttamalla **Valmis**. Kun käynnistät tietokoneen uudelleen, sinun on kirjauduttava sisään järjestelmänvalvojan käyttöoikeuksin.

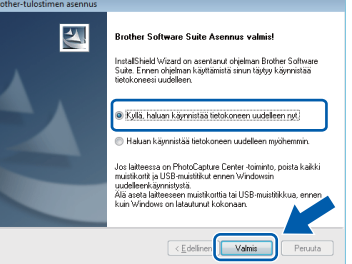

## **VINKKI**

- Jos ohjelmiston asennuksen aikana avautuu virheviesti, tee jokin seuraavista:
	- Windows<sup>®</sup> XP-, Windows Vista<sup>®</sup>- ja Windows® 7 -käyttäjät: suorita **Asennusdiagnostiikka**, joka sijaitsee

kohdassa (**Käynnistä**) > **Kaikki ohjelmat** > **Brother** > **MFC-XXXX**  LAN (jossa XXXX on mallisi nimi).

Windows® 8 -käyttäjät: suorita **Asennusdiagnostiikka** kaksoisnapsauttamalla työpöydän

 (**Brother Utilities**) -kuvaketta ja valitse sitten mallisi nimi napsauttamalla pudotusvalikkoa (jos nimeä ei ole vielä valittu). Napsauta vasemmassa siirtymispalkissa **Työkalut**.

• Tietokoneen suojausasetukset saattavat aiheuttaa sen, että Windows<sup>®</sup>-iäriestelmän suojauksen tai virustoriuntaohjelman ikkuna avautuu laitetta tai sen ohjelmistoa käytettäessä. Valitse ikkunasta vaihtoehto Salli.

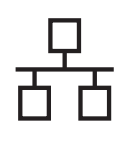

# **Windows Langallinen verkko ®**

b Seuraavat näytöt avautuvat.

- Kun **Ohjelmiston päivitysasetus** -näyttö avautuu, valitse haluamasi ohjelmistopäivitysasetus ja napsauta **OK**.
- Kun Brotherin tuotetutkimus- ja tukiohjelman näyttö avautuu, tee haluamasi valinta ja noudata näytön ohjeita.

#### **VINKKI**

- Internet-yhteys tarvitaan, jotta ohjelmiston päivitys ja Brotherin tuotetutkimus- ja tukiohjelma voidaan ladata.
- Kun MFL-Pro Suite -ohjelmistoa asennetaan, Brother Help (Ohje) asennetaan samalla automaattisesti. Brother Help (Ohje) toiminnon kautta pääsee Brother Solutions

Centeriin napsauttamalla tehtäväpalkin  $\sqrt{s}$ kuvaketta.

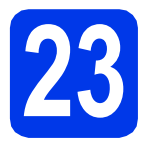

# **23** MFL-Pro Suiten<br> **23** tietokoneisiin<br>
tietokoneisiin **asentaminen muihin tietokoneisiin (tarvittaessa)**

Jos haluat käyttää Brother-laitetta useassa verkon tietokoneessa, asenna MFL-Pro Suite kuhunkin tietokoneeseen. Siirry vaiheeseen [21](#page-20-0) [sivu 21](#page-20-1). Katso ennen asennusta myös vaihe [19](#page-19-1) [sivu 20.](#page-19-2)

## **VINKKI**

#### **Verkkokäyttöoikeus (Windows®)**

Laitteeseen sisältyy enintään kahden käyttäjän käyttöoikeus. Tämän käyttöoikeuden mukaan MFL-Pro Suite ja Nuance™ PaperPort™ 12SE voidaan asentaa enintään kahteen verkossa olevaan tietokoneeseen. Jos haluat käyttää Nuance™ PaperPort™ 12SE -ohjelmaa useammassa kuin kahdessa tietokoneessa, hanki Brother NL-5 pack, joka on enintään viiden lisäkäyttäjän käyttöoikeussopimus. Voit hankkia NL-5 packin ottamalla yhteyden Brotherin asiakaspalveluun tai paikalliseen Brotherjälleenmyyjään.

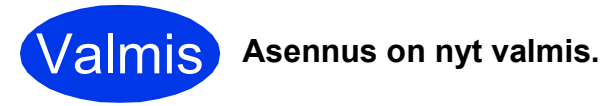

**Lisäohjelmien asennus:**

**Siirry seuraavaan vaiheeseen**

**Sivu [41](#page-40-0)**

### **VINKKI**

- Tietoja mobiililaitteen käyttämisestä Brotherlaitteen kanssa on käyttöoppaassa, jonka voi ladata Brother Solutions Centeristä osoitteessa<http://solutions.brother.com/> valitsemalla laitemallin sivulla Käyttöohjeet.
- Windows® 8 -käyttäjät: Jos CD-ROM-levyllä olevat Brother-oppaat ovat PDF-muodossa, avaa ne Adobe® Reader® -ohjelmalla. Jos tietokoneeseen on asennettu Adobe® Reader®, mutta tiedostoja ei voi avata Adobe® Reader® -ohjelmassa, vaihda PDF-tiedostojen liitäntä (katso kohta *[PDF-tiedoston avaaminen](#page-42-0)  Adobe[® Reader® -ohjelmassa \(Windows® 8\)](#page-42-0)* [sivulla 43\)](#page-42-0).

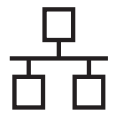

# <span id="page-23-0"></span>**Kiinteän Macintosh-verkkoyhteyden käyttäjät**

**(Mac OS X v10.6.8, 10.7.x, 10.8.x)**

<span id="page-23-2"></span><span id="page-23-1"></span>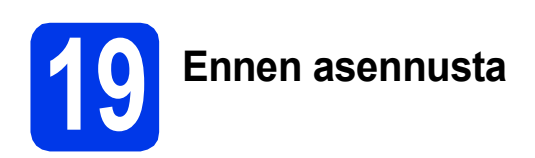

Varmista, että laitteeseen ja Macintoshtietokoneeseen on kytketty virta. Sinun on kirjauduttava sisään ylläpitäjän käyttöoikeuksin.

### **VINKKI**

- Jos käytät Mac OS X v10.6.0–10.6.7 -versiota, päivitä versioon Mac OS X v10.6.8–10.8.x.
- Jos olet aiemmin liittänyt laitteen langattomaan verkkoon ja haluat nyt liittää sen kiinteään verkkoon, varmista, että laitteen Verkkoliitäntä-asetuksena on Kiinteä verkko. Tämä asetus poistaa langattoman verkkoliitännän käytöstä.

#### Paina laitteessa **iik** .

Paina Kaikki aset. Paina Verkko. Tuo esiin Verkkoliitäntä pyyhkäisemällä ylös tai alas tai painamalla  $\blacktriangle$  tai  $\blacktriangledown$ . Paina Verkkoliitäntä. Paina Kiinteä verkko. Paina  $\Gamma$ 

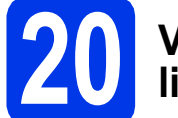

# **20 Verkkokaapelin liittäminen**

**a** Nosta skannerin kantta, kunnes se lukkiutuu tiukasti yläasentoon.

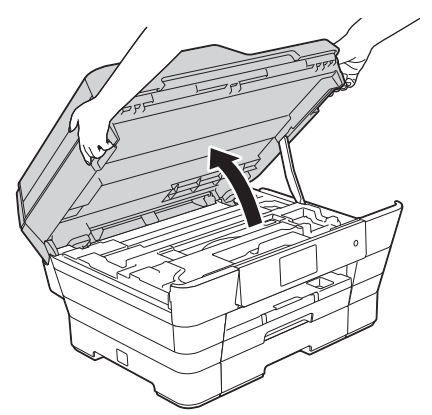

**b** Liitä verkkokaapeli Ethernet-porttiin, jossa on **FR**-symboli **0**. Ethernet-portti sijaitsee laitteen sisällä kuvan mukaisessa paikassa. Poista oranssi suojus @ ennen kaapelin kytkemistä.

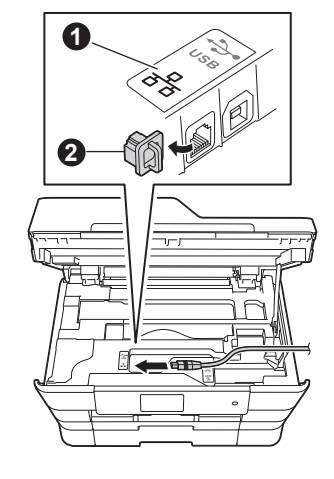

c Aseta verkkokaapeli varovasti kaapelikouruun ja vie kaapeli ulos laitteen takaosasta. Liitä sitten kaapeli verkkoon.

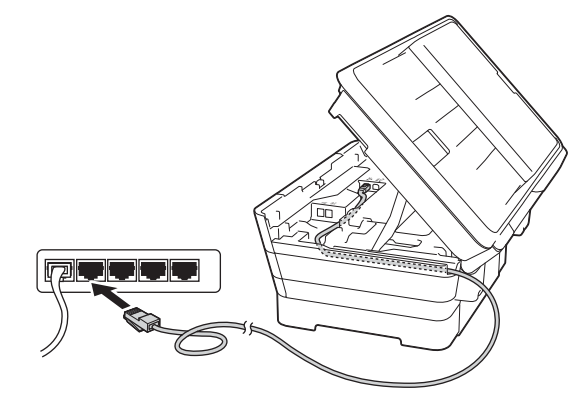

# **TÄRKEÄÄ**

Varmista, ettei kaapeli estä kantta sulkeutumasta kunnolla, koska se voi häiritä laitteen toimintaa.

### **VINKKI**

Jos käytät sekä USB- että verkkokaapelia, aseta kaapelit päällekkäin niille varattuun kaapelikouruun.

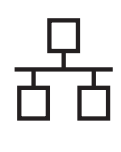

# **Langallinen verkko Macintosh**

**d** Sulie skannerin kansi varovasti käyttämällä molemmilla puolella olevia tartuntakohtia.

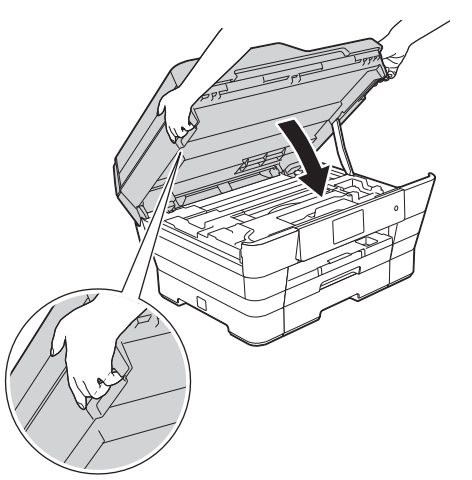

# **A HUOMAUTUS**

Varo, etteivät sormet jää puristuksiin, kun suljet skannerin kannen.

Käytä aina molemmilla puolilla olevia tartuntakohtia kantta avattaessa tai suljettaessa.

<span id="page-24-1"></span><span id="page-24-0"></span>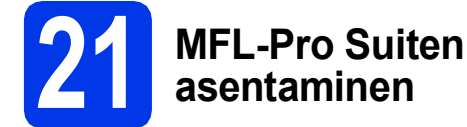

- Aseta CD-ROM-levy CD-ROM-asemaan.
- b Aloita asennus kaksoisosoittamalla **Start Here OSX** -kuvaketta. Jos näyttöön avautuu ikkuna, jossa kysytään mallin nimeä, valitse oma mallisi.

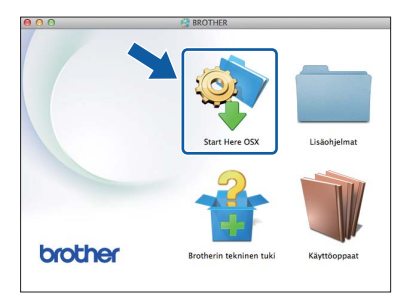

c Valitse **Kiinteä verkkoyhteys (Ethernet)** ja osoita sitten **Seuraava**. Noudata näytön ohjeita.

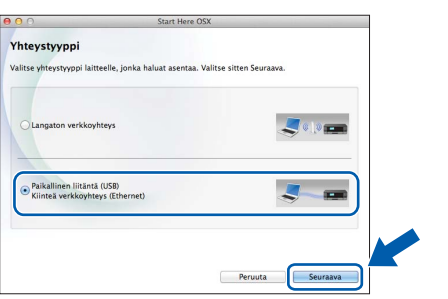

- **d** Asennuksen jälkeen Brother-ohjelmisto etsii Brother-laitetta. Tämä kestää hetken.
- e Valitse laite luettelosta ja osoita sitten **Seuraava**.

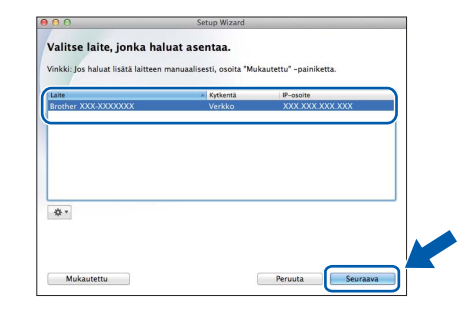

## **VINKKI**

- Jos laitetta ei löydy verkosta, vahvista verkkoasetukset.
- Löydät laitteesi MAC-osoitteen (Ethernetosoitteen) ja IP-osoitteen tulostamalla verkkoasetusraportin. >>Ohjelmisto- ja *Verkkokäyttäjän opas*
- Jos näyttöön tulee **Aseta verkon Scan to nimi.**, noudata seuraavia ohjeita.

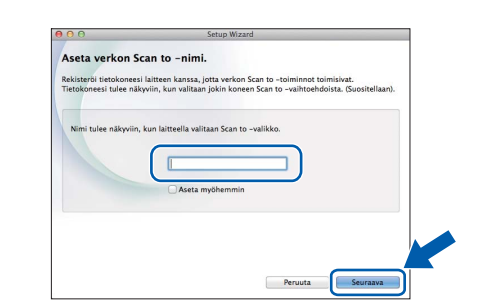

- 1) Anna Macintosh-tietokoneellesi nimi (pituus on enintään 15 merkkiä).
- 2) Osoita **Seuraava**. Siirry vaiheeseen [f](#page-25-0).

Annettu nimi näkyy laitteen kosketusnäytössä, kun painat Skannaus-painiketta ja valitset skannaustoiminnon. >>Ohjelmisto- ja *Verkkokäyttäjän opas*

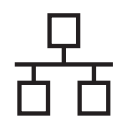

# **Langallinen verkko Macintosh**

- <span id="page-25-0"></span>f Kun **Lisää tulostin** -näyttö avautuu, osoita **Lisää tulostin**.
- **g** Valitse käyttämäsi laite luettelosta. Osoita **Lisää** ja osoita sitten **Seuraava**.

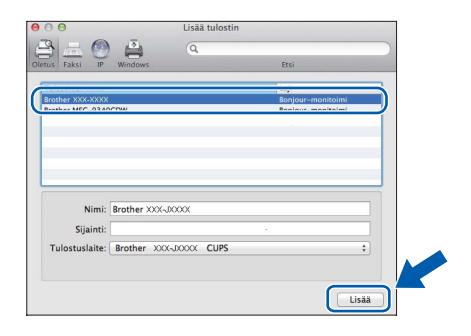

#### **VINKKI**

(OS X v10.8.x)

Valitse **Brother MFC-XXXX CUPS** (jossa XXXX on mallisi nimi) -ohjain **Käyttö**-ponnahdusvalikosta.

Kun tuen näyttö avautuu, noudata näytön ohjeita, jos haluat ladata **Presto! PageManager** -ohjelman. Voit myös ladata **Presto! PageManager** -ohjelman myöhemmin **Brotherin tekninen tuki** -näytössä. Osoita **Seuraava**.

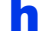

h Kun alla oleva näyttö avautuu, osoita **Sulje**.

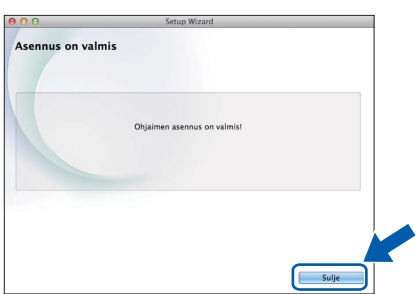

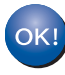

**MFL-Pro Suite -ohjelman asennus on nyt valmis. Siirry vaiheeseen** [22](#page-25-1)**.**

<span id="page-25-1"></span>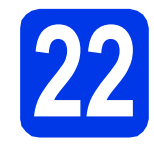

## **22** Presto! PageManager -<br> **22** asentaminen<br>
asentaminen **ohjelman lataaminen ja asentaminen**

Presto! PageManager -ohjelman asentaminen lisää Brother ControlCenter2 -ohjelmaan tekstintunnistustoiminnon. Valokuvia ja asiakirjoja on helppo skannata, jakaa ja järjestää Presto! PageManager -ohjelmalla.

**a** Siirry Presto! PageManager -ohjelman lataussivulle osoittamalla **Brotherin tekninen tuki** -näytössä **Presto! PageManager** kuvaketta ja noudata näytön ohjeita.

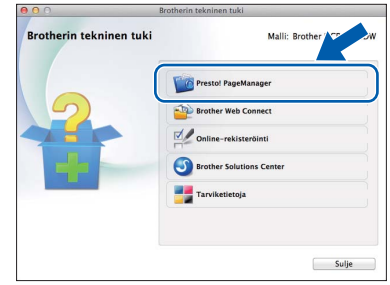

## **23** MFL-Pro Suiten<br>tietokoneisiin<br>tietokoneisiin **asentaminen muihin tietokoneisiin (tarvittaessa)**

Jos haluat käyttää Brother-laitetta useassa verkon tietokoneessa, asenna MFL-Pro Suite kuhunkin tietokoneeseen. Siirry vaiheeseen [21](#page-24-0) [sivu 25.](#page-24-1) Katso ennen asennusta myös vaihe [19](#page-23-1) [sivu 24.](#page-23-2)

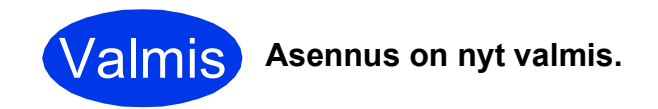

#### **VINKKI**

Tietoja mobiililaitteen käyttämisestä Brotherlaitteen kanssa on käyttöoppaassa, jonka voi ladata Brother Solutions Centeristä osoitteessa <http://solutions.brother.com/> valitsemalla laitemallin sivulla Käyttöohjeet.

# <span id="page-26-0"></span>**Langattoman verkkoyhteyden käyttäjät**

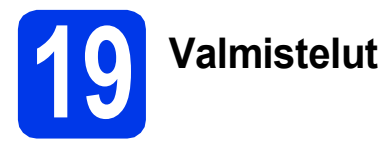

Ensin on määritettävä laitteen langattoman verkon asetukset, jotta laite voi kommunikoida verkon tukiaseman/reitittimen kanssa. Kun laite on asetettu kommunikoimaan tukiaseman/reitittimen kanssa, verkon tietokoneet voivat käyttää laitetta. Laitteen käyttö näistä tietokoneista edellyttää, että niihin asennetaan ohjaimet ja ohjelmisto. Seuraavat kohdat kuvaavat määritys- ja asennusprosessin vaiheita.

Brother-laite kannattaa sijoittaa mahdollisimman lähelle verkon tukiasemaa/reititintä, jotta tavanomaisten asiakirjatulosteiden laatu olisi paras mahdollinen. Varmista myös, ettei laitteen ja tukiaseman/reitittimen välillä ole esteitä. Laitteiden välillä olevat suuret esineet ja seinät sekä muiden sähkölaitteiden aiheuttamat häiriöt voivat laskea verkon tiedonsiirtonopeutta.

Näiden asioiden vuoksi langaton yhteys ei ole paras vaihtoehto kaikille asiakirja- ja sovellustyypeille. Jos tulostat suuria tiedostoja, kuten tekstiä ja suuria kuvia sisältäviä monisivuisia asiakirjoja, parhaita vaihtoehtoja ovat kiinteä verkkoliitäntä, jolla saadaan suurempi tiedonsiirtonopeus, tai USB-liitäntä, jonka suoritusteho on paras.

Vaikka Brother-laitetta voidaan käyttää sekä kiinteässä että langattomassa verkossa, käytössä voi olla vain yksi yhteystapa kerrallaan.

#### **VINKKI**

Jos olet määrittänyt laitteen langattomat asetukset aikaisemmin, verkkoasetukset on nollattava, ennen kuin voit määrittää langattomat asetukset uudelleen.

Paina laitteessa | | Paina Kaikki aset.

Paina Verkko.

Tuo esiin Verkon nollaus pyyhkäisemällä ylös tai alas tai painamalla **A tai V. Paina** Verkon nollaus. Hyväksy painamalla Kyllä. Vahvista pitämällä Kyllä-painike painettuna 2 sekunnin ajan.

Seuraavat ohjeet ovat infrastruktuuritilaa varten (yhteys tietokoneeseen muodostetaan tukiaseman/reitittimen kautta). **Infrastruktuuritila**

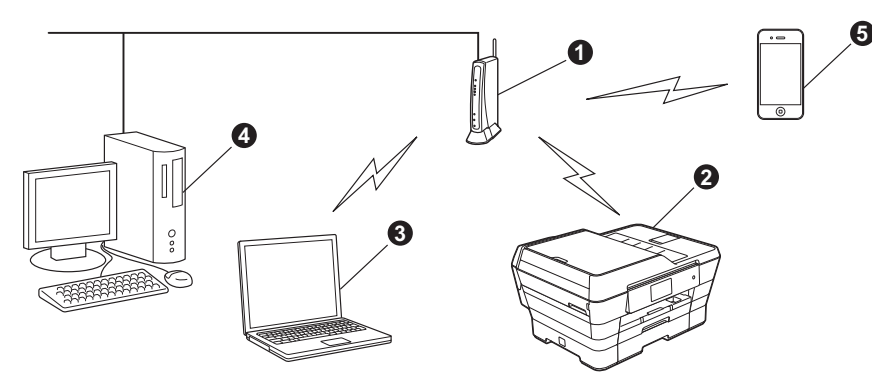

- **a** Tukiasema/reititin
- $\bullet$  Langattoman verkon laite (laitteesi), joka on kytketty tukiasemaan/reitittimeen
- c Tukiasemaan/reitittimeen kytketty tietokone, jossa on käytössä langaton yhteys
- d Tukiasemaan/reitittimeen kytketty tietokone, jossa on käytössä kiinteä yhteys
- e Tukiasemaan/reitittimeen yhteydessä oleva mobiililaite

**Varmista, että laitteen langattoman verkon asetukset on määritetty tukiasemalle/reitittimelle sopiviksi.**

#### **VINKKI**

Voit määrittää laitteen Ad-hoc-tilaan (yhteys muodostetaan ilman tukiasemaa/reititintä tietokoneeseen, jossa on langaton toiminto) CD-ROM-levyllä olevan *Ohjelmisto- ja Verkkokäyttäjän oppaan* ohjeiden avulla.

*Ohjelmisto- ja Verkkokäyttäjän oppaan* lukeminen:

1 Käynnistä tietokone. Aseta CD-ROM-levy CD-ROM-asemaan.

Windows®:

- 2 Valitse malli ja kieli. CD-ROM-levyn päävalikko avautuu.
- 3 Napsauta **Käyttöoppaat** ja napsauta sitten **PDF/HTML-asiakirjat**.
- 4 Napsauta *Ohjelmisto- ja Verkkokäyttäjän opasta*.

#### Macintosh:

- 2 Kaksoisosoita kohtaa **Käyttöoppaat**. Valitse malli ja kieli.
- 3 Osoita kohtaa **Käyttöoppaat** ja osoita sitten *Ohjelmisto- ja Verkkokäyttäjän opasta*.

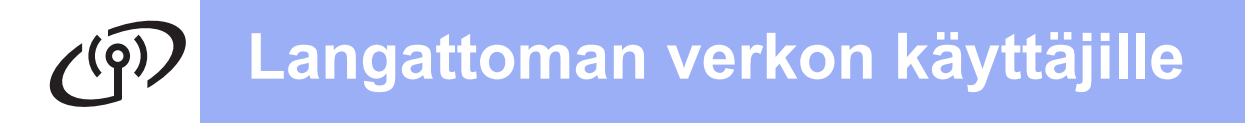

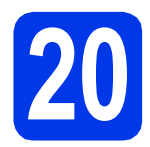

# **20 Langattoman yhteyden määritysmenetelmän valitseminen**

Seuraavissa ohjeissa kuvataan kolmea menetelmää, joilla Brother-laite voidaan liittää langattomaan verkkoon. Valitse verkkoympäristöösi sopiva menetelmä.

Menetelmä **[a](#page-27-0)** on suositeltava liittämistapa (Windows® tai Macintosh).

<span id="page-27-0"></span>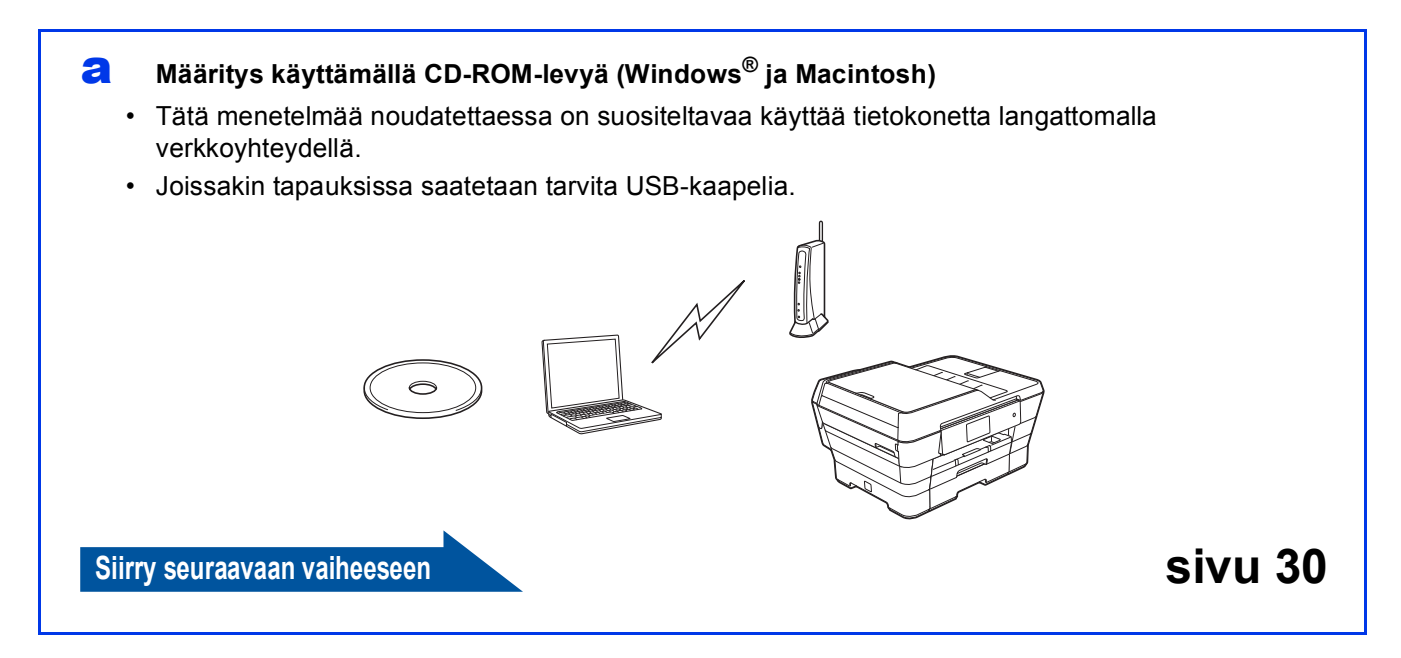

Kun käytät menetelmiä **[b](#page-28-0)** ja [c](#page-28-1), aloita langattoman verkon asennus painamalla kosketusnäytön Wi-Fi<sup>®</sup>painiketta.

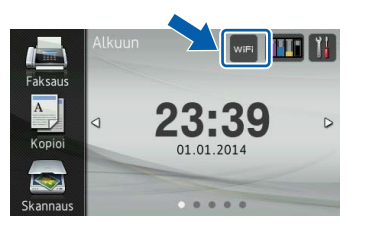

#### <span id="page-28-0"></span>b **Manuaalinen määritys ohjauspaneelin kautta käyttämällä ohjattua asennusta (Windows®, Macintosh ja mobiililaitteet)**

Jos langaton tukiasema/reititin ei tue WPS (Wi-Fi Protected Setup™)- tai AOSS™-menetelmiä, **kirjoita langattoman tukiaseman/reitittimen langattomat verkkoasetukset** alla olevaan tilaan.

**Jos tarvitset apua määrityksessä ja otat yhteyden Brother-asiakaspalveluun, varmista, että SSID (verkon nimi) ja verkkoavain ovat käsillä. Emme voi auttaa sinua näiden tietojen paikantamisessa.**

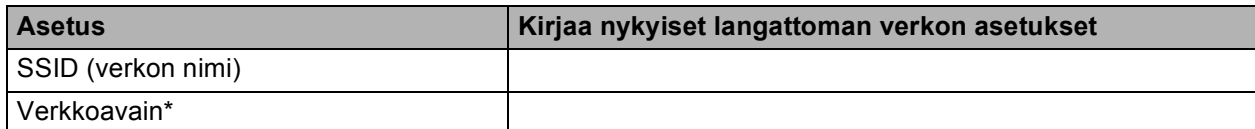

\* Verkkoavaimesta saatetaan käyttää myös nimitystä salasana (Password), suojausavain (Security Key) tai salausavain (Encryption Key).

#### **VINKKI**

**Jos et tiedä näitä tietoja (SSID ja verkkoavain), et voi jatkaa langattoman verkon asennusta.**

#### **Näiden tietojen selvittäminen**

1) Perehdy langattoman tukiaseman/reitittimen mukana toimitettuihin ohjeisiin.

- 2) Alkuperäinen SSID voi olla valmistajan tai mallin nimi.
- 3) Jos et tiedä suojaustietoja, ota yhteys reitittimen valmistajaan, järjestelmänvalvojaan tai internetpalveluntarjoajaan.

**Siirry seuraavaan vaiheeseen [sivu 31](#page-30-0)** 

<span id="page-28-1"></span>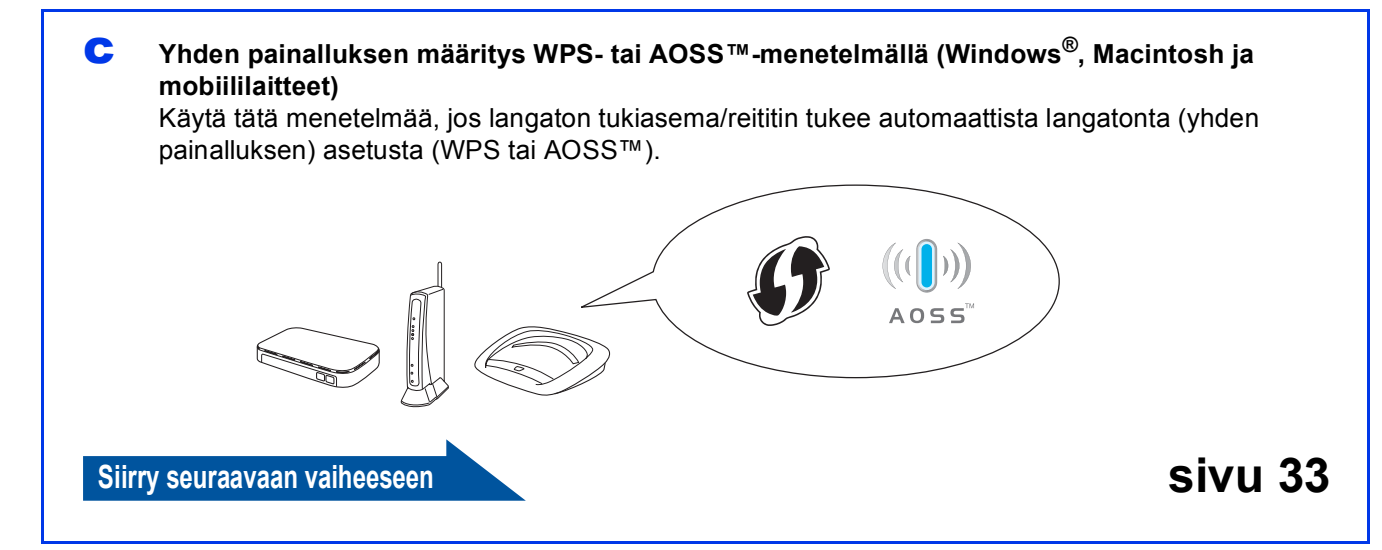

# **Langattoman verkon käyttäjille**

<span id="page-29-0"></span>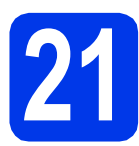

## **21 Asennus käyttämällä**<br> **CD-ROM-levyä** (Windows<sup>)</sup><br>
Macintosh) **CD-ROM-levyä (Windows® ja Macintosh)**

#### **Macintosh-käyttäjät:**

**Aseta CD-ROM-levy CD-ROM-asemaan ja kaksoisosoita Start Here OSX. Valitse Langaton verkkoyhteys ja noudata tietokoneen näytössä olevia langattoman laitteen asennusohjeita. Kun asennus on valmis, siirry vaiheeseen** [23-e](#page-38-0) **[sivu 39](#page-38-0).**

Windows®-käyttäjät:

**a** Aseta laitteen mukana toimitettu CD-ROMasennuslevy CD-ROM-asemaan. Jos näyttöön avautuu ikkuna, jossa kysytään mallin nimeä, valitse oma mallisi. Jos näyttöön avautuu kielivalintaikkuna, valitse suomi.

#### **VINKKI**

• Jos Brother-näyttö ei avaudu automaattisesti, siirry kohtaan **Tietokone** (**Oma tietokone**). (Windows® 8: napsauta tehtäväpalkissa

 (**Resurssienhallinta**) -kuvaketta ja siirry sitten kohtaan **Tietokone**.)

Kaksoisnapsauta ensin CD-ROM-kuvaketta ja sitten **start.exe**.

- Jos Käyttäjätilien valvonta -näyttö avautuu, napsauta **Salli** tai **Kyllä**.
- b Napsauta **Asenna MFL-Pro Suite** ja **Kyllä**, jos hyväksyt käyttöoikeussopimukset.

#### Noudata näytön ohjeita.

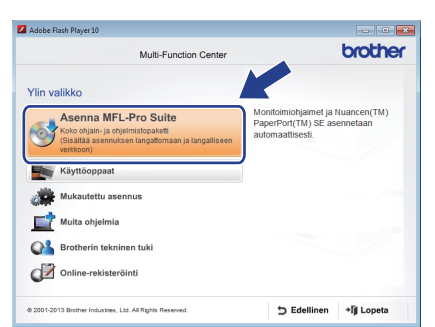

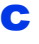

c Valitse **Langaton verkkoyhteys** ja napsauta sitten **Seuraava**.

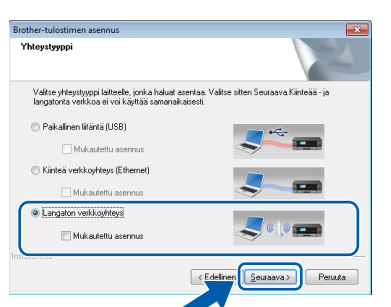

d Kun **Palomuuri-/virustorjuntaohjelma havaittu** -näyttö avautuu, valitse **Muuta palomuurin porttiasetuksia siten, että verkkoyhteys on mahdollinen ja jatka asennusta. (Suositeltu vaihtoehto)** ja napsauta sitten **Seuraava**.

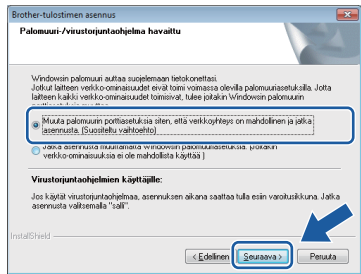

Jos Windows®-palomuuri ei ole käytössä, katso lisätietoja seuraavien verkkoporttien lisäämisestä palomuuriohjelman mukana toimitetuista ohjeista.

- Lisää UDP-portti 54925 verkkoskannausta varten.
- Lisää UDP-portti 54926 verkko-PC-Faxvastaanottoa varten.
- Jos verkkoyhteysongelmat jatkuvat edelleen, lisää UDP-portit 137 ja 161.
- e Määritä Brother-laite näytön ohjeiden mukaisesti.
- f Laite yrittää nyt muodostaa yhteyden langattomaan verkkoon. Tämä voi kestää muutaman minuutin.

### **VINKKI**

Jos yhteys epäonnistui, katso tulostetun (tai näytössä olevan) raportin virhekoodi ja katso *[Vianetsintä](#page-33-0)* sivulla 34.

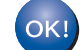

**Langaton asetus on nyt valmis.** 

**Ohjauspaneelin Wi-Fi LED** syttyy, **mikä osoittaa, että laitteen verkkoliitännäksi on asetettu langaton lähiverkko.**

#### **MFL-Pro Suiten asennus**

**Windows®-käyttäjät:**

**Siirry seuraavaan vaiheeseen**

**Vaihe** [23-e](#page-36-0) **[sivu 37](#page-36-0)**

# **Langattoman verkon käyttäjille**

<span id="page-30-0"></span>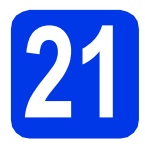

# **21 Manuaalinen määritys käyttämällä ohjattua ohjauspaneelin kautta**

**asennusta (Windows®, Macintosh ja mobiililaitteet)**

<span id="page-30-1"></span>**a** Paina WiFi

Paina Ohjat. asennus.

Kun näyttöön tulee Vaihdetaanko langattomaan verkkoliitäntään?, hyväksy painamalla Kyllä. Tämä käynnistää langattoman ohjatun asennuksen. Peruuta painamalla Ei.

**b** Laite etsii käytettävissä olevia SSID-tunnuksia. Kaikkien käytettävissä olevien SSID-tunnusten luettelon esittämiseen kuluu muutama sekunti. Jos SSID-luettelo on näkyvissä, pyyhkäise ylös tai alas tai paina ▲ tai ▼ ja valitse SSID, jonka kirjoitit muistiin vaiheessa [20-b](#page-28-0) [sivu 29.](#page-28-0) Paina OK.

> Jos valitun SSID:n langaton tukiasema/reititin tukee WPS:ää ja laite pyytää käyttämään WPS:ää, siirry kohtaan [c](#page-30-2). Jos laite pyytää antamaan verkkoavaimen, siirry kohtaan [d](#page-30-3).

Muussa tapauksessa siirry kohtaan [e](#page-30-4).

# **lähiverkko. VINKKI**

- Jos luettelossa ei ole tunnuksia, tarkista, että langattomassa tukiasemassa/reitittimessä on virta ja että se lähettää SSID:tä. Siirrä laite lähemmäs langatonta tukiasemaa/reititintä ja aloita uudelleen kohdasta [a](#page-30-1).
- Jos tukiasema on asetettu niin, että se ei lähetä SSID:tä, SSID-nimi on lisättävä manuaalisesti. Lisätietoja on *Ohjelmisto- ja Verkkokäyttäjän oppaassa*.
- <span id="page-30-2"></span> $\mathbf{C}$  Liitä laite WPS:n avulla painamalla Kyllä. (Jos jatkat manuaalista asetusta valitsemalla Ei (Käsin), siirry kohtaan **[d](#page-30-3)** ja anna verkkoavain.)

Kun kosketusnäytössä on kehotus WPS:n aloitukseen, paina langattoman tukiaseman/reitittimen WPS-painiketta ja jatka sitten painamalla Seuraava.

Siirry vaih[e](#page-30-4)eseen e.

<span id="page-30-3"></span>**d** Anna kosketusnäytöllä verkkoavain, jonka kirjoitit muistiin vaiheessa [20-b](#page-28-0), [sivu 29.](#page-28-0)

### **VINKKI**

Voit vaihtaa isojen ja pienten kirjainten välillä

painamalla  $\theta$ <sup>aA</sup> . A 1<sup>@</sup>-painiketta painamalla voit vaihtaa kirjainten, numeroiden ja erikoismerkkien välillä. (Käytettävissä olevat kirjaimet saattavat vaihdella maittain.) Siirrä kohdistinta vasemmalle tai oikealle painamalla  $\blacktriangleleft$  tai  $\blacktriangleright$ .

(Lisätietoja on kohdassa *[Tekstin syöttäminen](#page-41-0)* [sivulla 42](#page-41-0).)

Kun olet syöttänyt kaikki merkit, paina OK. Ota asetukset käyttöön painamalla Kyllä.

<span id="page-30-4"></span>e Laite yrittää nyt muodostaa yhteyden langattomaan verkkoon. Tämä voi kestää muutaman minuutin.

Paina OK

### **VINKKI**

Jos yhteys epäonnistui, katso tulostetun raportin virhekoodi ja katso *[Vianetsintä](#page-33-0)* sivulla 34.

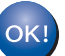

**Langaton asetus on nyt valmis.** 

**Ohjauspaneelin Wi-Fi LED** syttyy, **mikä osoittaa, että laitteen verkkoliitännäksi on asetettu langaton** 

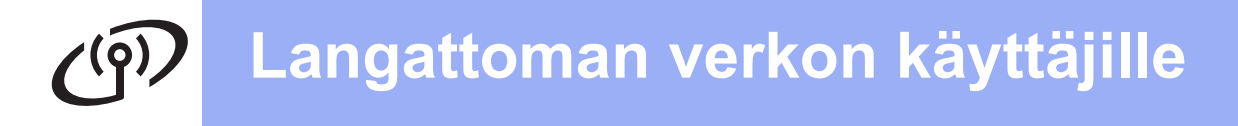

#### **Mobiililaitteiden käyttäjät:**

- Liitä mobiililaite langattomaan tukiasemaan/reitittimeen Wi-Fi-yhteyden kautta.
- Lataa ja asenna Brother iPrint&Scan (Android™- /iOS-/Windows®-puhelin) mobiililaitteesi sovellusten lataussivulta. Tämän laitteen kanssa voidaan myös käyttää AirPrint (iOS) -ohjelmaa.
- Lataa käyttämäsi sovelluksen (Brother iPrint&Scan/AirPrint) käyttöopas Brother Solutions Centeristä valitsemalla laitemallin sivulla Käyttöohjeet.

**Siirry seuraavaan vaiheeseen**

**<http://solutions.brother.com/>**

**Asenna MFL-Pro Suite jatkamalla vaiheesta** 22**.**

**Windows®-käyttäjät:**

**Siirry seuraavaan vaiheeseen**

**Sivu [36](#page-35-0)**

**Macintosh-käyttäjät:**

**Siirry seuraavaan vaiheeseen**

**Sivu [39](#page-38-1)**

# **Langattoman verkon käyttäjille**

<span id="page-32-0"></span>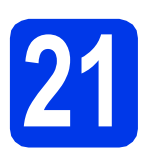

# **21 Yhden painalluksen AOSS™-menetelmällä määritys WPS- tai**

**(Windows®, Macintosh ja mobiililaitteet)**

**a** Varmista, että langattomassa tukiasemassa/reitittimessä on alla esitetty WPS- tai AOSS™-symboli.

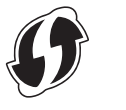

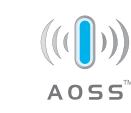

**b** Aseta Brother-laite WPS- tai AOSS™tukiaseman tai -reitittimen toiminta-alueelle. Toiminta-alue saattaa olla erilainen eri verkkoympäristöissä. Katso lisätietoja tukiaseman/reitittimen mukana toimitetuista ohjeista.

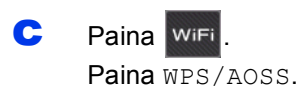

Kun näyttöön tulee Vaihdetaanko langattomaan verkkoliitäntään?, hyväksy painamalla Kyllä. Tämä käynnistää langattoman ohjatun asennuksen. Peruuta painamalla Ei.

#### **VINKKI**

Jos langaton tukiasema/reititin tukee WPS:ää, voit määrittää laitteen asetukset PIN (Personal Identification Number) -menetelmällä. uu*Ohjelmisto- ja Verkkokäyttäjän opas*

d Kun kosketusnäytössä on kehotus WPS:n tai AOSS™:n aloitukseen, paina langattoman tukiaseman/reitittimen WPS- tai AOSS™ painiketta (lisätietoja on langattoman tukiaseman/reitittimen mukana toimitetuissa ohjeissa) ja paina sitten laitteen OK-painiketta.

Laite tunnistaa automaattisesti, mitä tilaa (WPS tai AOSS™) langaton tukiasema/reititin käyttää laitteen määrittämiseen.

Paina OK.

#### **VINKKI**

Jos yhteys epäonnistui, katso tulostetun raportin virhekoodi ja katso *[Vianetsintä](#page-33-0)* sivulla 34.

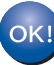

**Langaton asetus on nyt valmis.** 

**Ohjauspaneelin Wi-Fi LED syttyy**, **mikä osoittaa, että laitteen verkkoliitännäksi on asetettu langaton lähiverkko.**

### **Mobiililaitteiden käyttäjät:**

- Liitä mobiililaite langattomaan tukiasemaan/reitittimeen Wi-Fi-yhteyden kautta.
- Lataa ja asenna Brother iPrint&Scan (Android™- /iOS-/Windows®-puhelin) mobiililaitteesi sovellusten lataussivulta. Tämän laitteen kanssa voidaan myös käyttää AirPrint (iOS) -ohjelmaa.
- Lataa käyttämäsi sovelluksen (Brother iPrint&Scan/AirPrint) käyttöopas Brother Solutions Centeristä valitsemalla laitemallin sivulla Käyttöohjeet.

#### **Siirry seuraavaan vaiheeseen**

**<http://solutions.brother.com/>**

**Asenna MFL-Pro Suite jatkamalla vaiheesta** 22**.**

**Windows®-käyttäjät:**

**Siirry seuraavaan vaiheeseen**

**Sivu [36](#page-35-0)**

**Macintosh-käyttäjät:**

**Siirry seuraavaan vaiheeseen**

**Sivu [39](#page-38-1)**

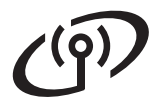

# <span id="page-33-0"></span>**Vianetsintä**

**Jos tarvitset apua määrityksessä ja otat yhteyden Brother-asiakaspalveluun, varmista, että SSID (verkon nimi) ja verkkoavain ovat käsillä. Emme voi auttaa sinua näiden tietojen paikantamisessa.**

#### <span id="page-33-1"></span>**Langattoman yhteyden suojaustietojen (SSID ja verkkoavain\*) selvittäminen**

- 1) Perehdy langattoman tukiaseman/reitittimen mukana toimitettuihin ohjeisiin.
- 2) Alkuperäinen SSID voi olla valmistajan tai mallin nimi.
- 3) Jos et tiedä suojaustietoja, ota yhteys reitittimen valmistajaan, järjestelmänvalvojaan tai internetpalveluntarjoajaan.
- \* Verkkoavaimesta saatetaan käyttää myös nimitystä salasana (Password), suojausavain (Security Key) tai salausavain (Encryption Key).

#### **Langattoman lähiverkon raportti**

Jos tulostunut langattoman lähiverkon raportti osoittaa, että yhteys epäonnistui, katso tulostetun raportin virhekoodi ja perehdy seuraaviin ohjeisiin.

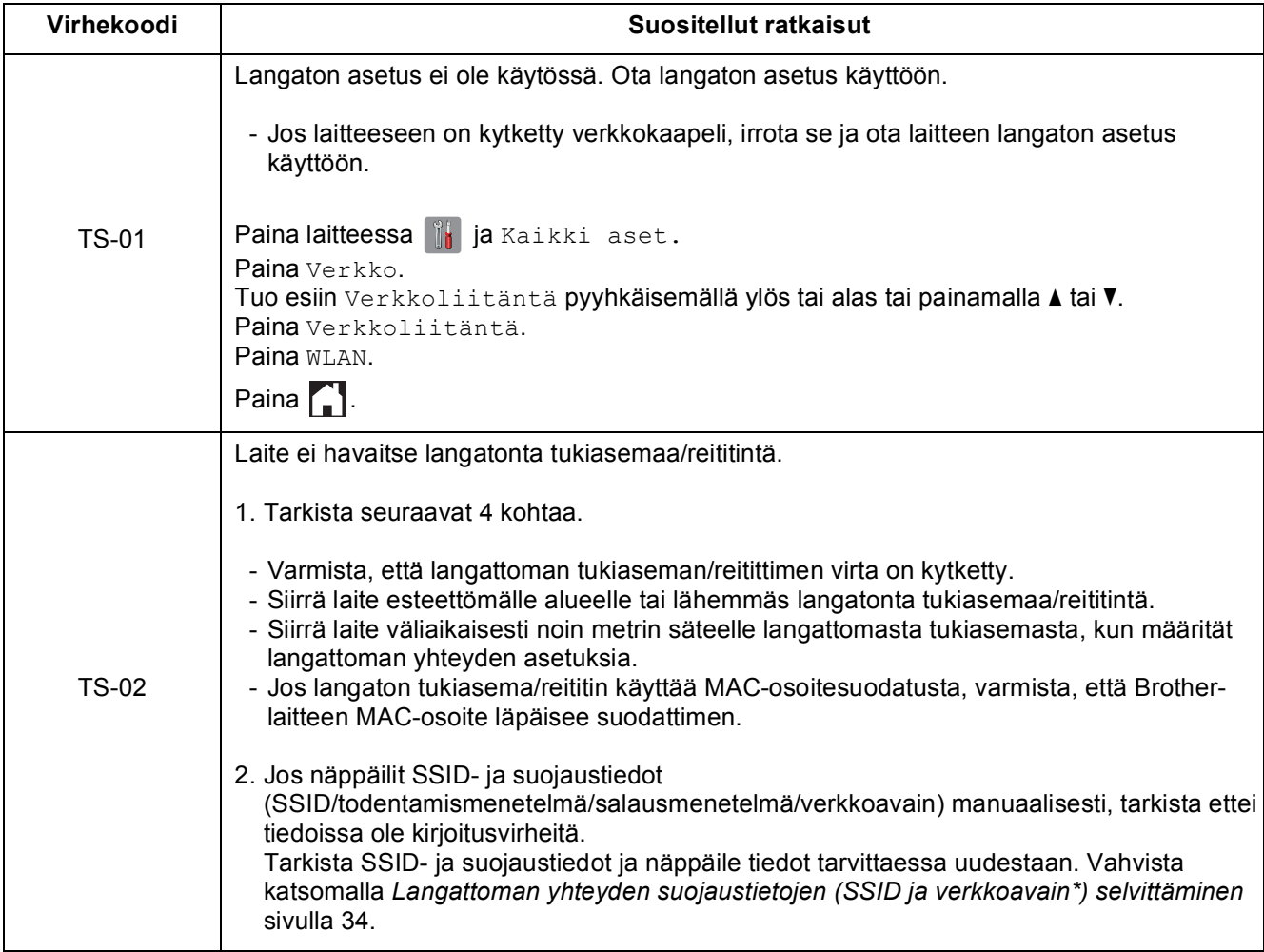

# **Langattoman verkon käyttäjille**

 $\mathcal{C}(\widehat{P})$ 

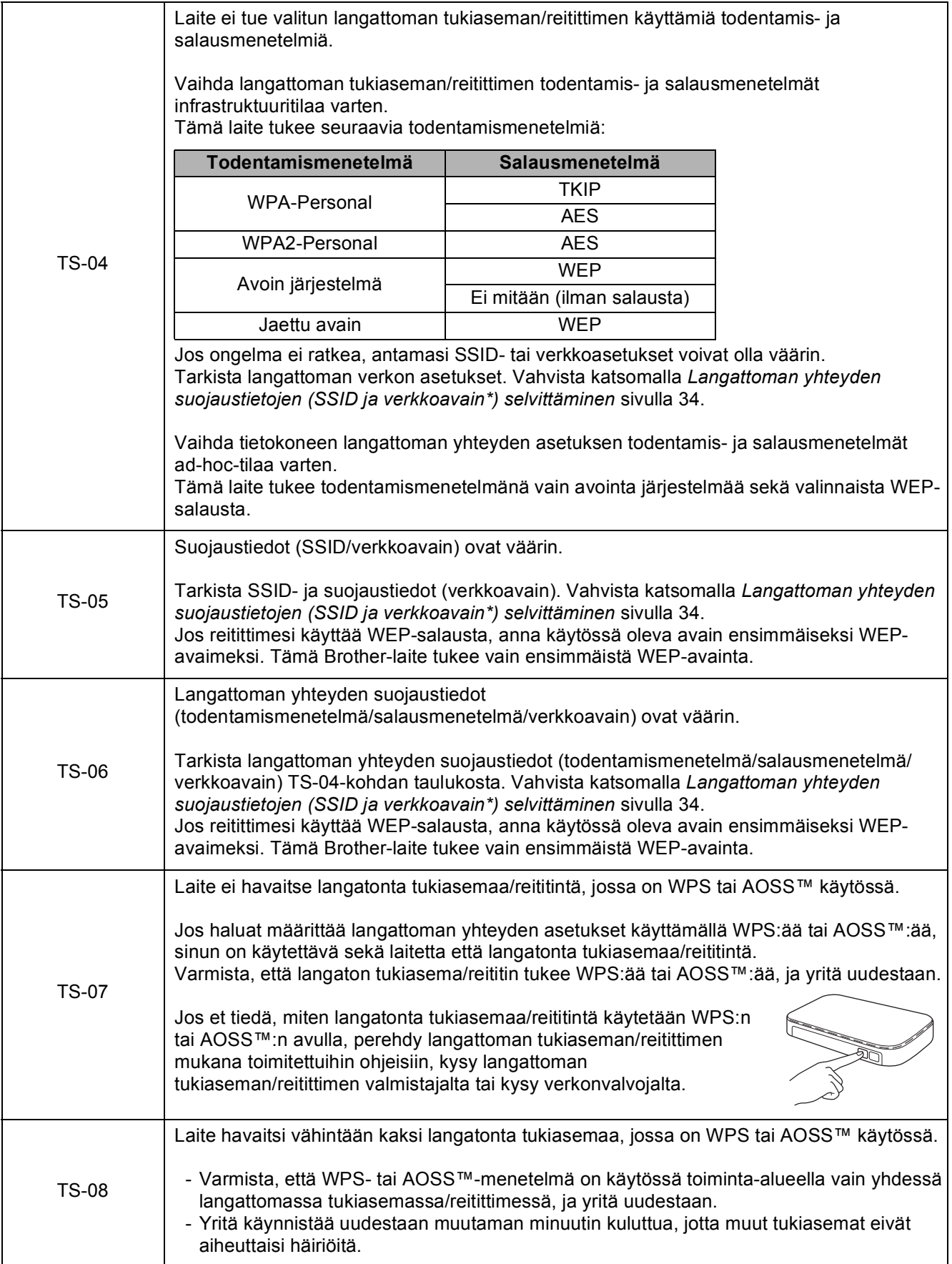

# <span id="page-35-0"></span>**Ohjainten ja ohjelmien asentaminen**

**(Windows® XP Home / XP Professional / Windows Vista® / Windows® 7 / Windows® 8)**

<span id="page-35-2"></span><span id="page-35-1"></span>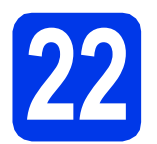

# **22 Ennen asennusta**

Varmista, että tietokoneeseen on kytketty virta ja että olet kirjautunut sisään järjestelmänvalvojan käyttöoikeuksin.

#### **VINKKI**

- Jos tietokoneessa on käynnissä ohjelmia, sulje ne.
- Näytöt saattavat olla erilaisia eri käyttöjärjestelmissä.
- CD-ROM sisältää Nuance™ PaperPort™ 12SE -ohjelmiston. Tämä ohjelmisto tukee käyttöjärjestelmiä Windows® XP Home (SP3 tai uudempi), XP Professional (SP3 tai uudempi), XP Professional x64 Edition (SP2 tai uudempi), Windows Vista® (SP2 tai uudempi), Windows® 7 ja Windows® 8. Päivitä viimeisimpään Windows® Service Pack versioon ennen MFL-Pro Suiten asentamista.

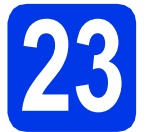

## **23 MFL-Pro Suiten asentaminen**

a Aseta CD-ROM-levy CD-ROM-asemaan. Jos näyttöön avautuu ikkuna, jossa kysytään mallin nimeä, valitse oma mallisi. Jos näyttöön avautuu kielivalintaikkuna, valitse suomi.

#### **VINKKI**

• Jos Brother-näyttö ei avaudu automaattisesti, siirry kohtaan **Tietokone** (**Oma tietokone**).

(Windows® 8: napsauta tehtäväpalkissa

 (**Resurssienhallinta**) -kuvaketta ja siirry sitten kohtaan **Tietokone**.)

Kaksoisnapsauta ensin CD-ROM-kuvaketta ja sitten **start.exe**.

• Jos Käyttäjätilien valvonta -näyttö avautuu, napsauta **Salli** tai **Kyllä**.

b Napsauta **Asenna MFL-Pro Suite** ja **Kyllä**, jos hyväksyt käyttöoikeussopimukset. Noudata näytön ohjeita.

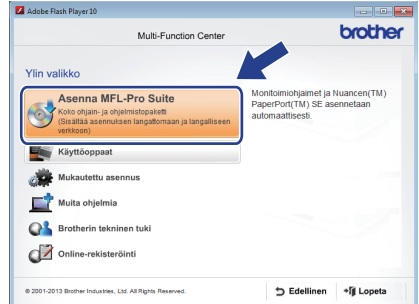

c Valitse **Langaton verkkoyhteys** ja napsauta sitten **Seuraava**.

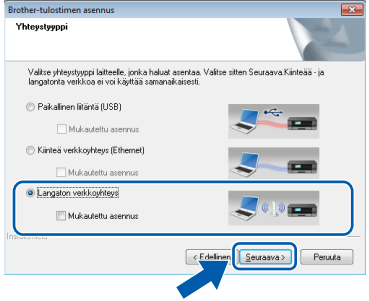

d Kun **Palomuuri-/virustorjuntaohjelma havaittu** -näyttö avautuu, valitse **Muuta palomuurin porttiasetuksia siten, että verkkoyhteys on mahdollinen ja jatka asennusta. (Suositeltu vaihtoehto)** ja napsauta sitten **Seuraava**.

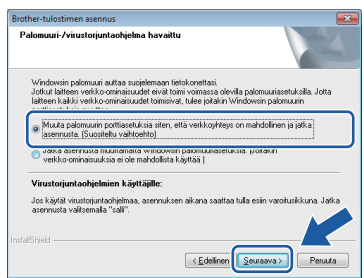

Jos Windows®-palomuuri ei ole käytössä, katso lisätietoja seuraavien verkkoporttien lisäämisestä palomuuriohjelman mukana toimitetuista ohjeista.

- Lisää UDP-portti 54925 verkkoskannausta varten.
- Lisää UDP-portti 54926 verkko-PC-Faxvastaanottoa varten.
- Jos verkkoyhteysongelmat jatkuvat edelleen, lisää UDP-portit 137 ja 161.

# **Langaton verkko Windows**<sup>®</sup>

<span id="page-36-0"></span>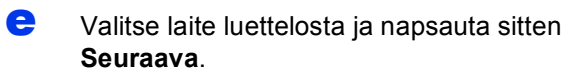

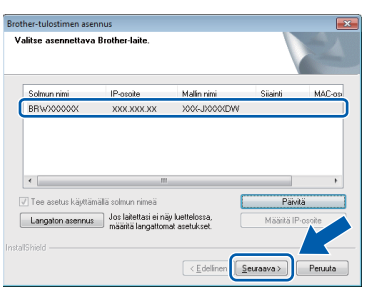

### **VINKKI**

- Jos laitetta ei löydy verkosta, vahvista asetukset noudattamalla näytön ohjeita. Jos tämä virhe esiintyy, palaa vaiheeseen [20-b](#page-28-0) sivulla [sivu 29](#page-28-0) ja tee langattoman yhteyden asetukset uudelleen.
- Jos käytät WEP-salausta ja kosketusnäytössä näkyy Kytketty, mutta laitetta ei löydy verkosta, varmista, että olet syöttänyt WEPavaimen oikein. WEP-avain on merkkikokoriippuvainen.
- f Brother-ohjainten asennus alkaa automaattisesti. Asennusikkunat avautuvat näyttöön peräkkäin.

# **VINKKI**

- ÄLÄ sulje näitä näyttöjä asennuksen aikana. Näyttöjen avautumiseen saattaa kulua muutama sekunti.
- Jos **Windowsin suojaus** -näyttö avautuu, valitse valintaruutu ja suorita asennus loppuun napsauttamalla **Asenna**.
- g Jos **Ympäristöön liittyviä neuvoja kuvanmuodostuslaitteille** -näyttö avautuu, napsauta **Seuraava**.
- h Kun **Internet-rekisteröinti**-näyttö avautuu, noudata näytön ohjeita. Napsauta **Seuraava**.
- Jos et halua asettaa laitettasi oletustulostimeksi, poista valinta **Aseta oletuskirjoittimeksi** -valintaruudusta ja napsauta sitten **Seuraava**.
- j Kun **Asennus on valmis** -ikkuna avautuu, vahvista asetukset ja napsauta sitten **Seuraava**.

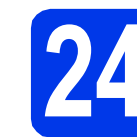

# **24 Lopettaminen ja käynnistäminen uudelleen**

Käynnistä tietokone uudelleen napsauttamalla **Valmis**. Kun käynnistät tietokoneen uudelleen, sinun on kirjauduttava sisään järjestelmänvalvojan käyttöoikeuksin.

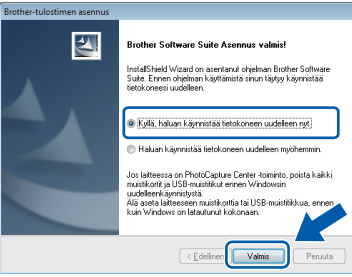

### **VINKKI**

- Jos ohjelmiston asennuksen aikana avautuu virheviesti, tee jokin seuraavista:
	- Windows® XP-, Windows Vista®- ja Windows® 7 -käyttäjät: suorita **Asennusdiagnostiikka**, joka sijaitsee

kohdassa (**Käynnistä**) > **Kaikki ohjelmat** > **Brother** > **MFC-XXXX LAN** (jossa XXXX on mallisi nimi).

- Windows® 8 -käyttäjät: suorita **Asennusdiagnostiikka** kaksoisnapsauttamalla työpöydän

 (**Brother Utilities**) -kuvaketta ja valitse sitten mallisi nimi napsauttamalla pudotusvalikkoa (jos nimeä ei ole vielä valittu). Napsauta vasemmassa siirtymispalkissa **Työkalut**.

• Tietokoneen suojausasetukset saattavat aiheuttaa sen, että Windows<sup>®</sup>-iäriestelmän suojauksen tai virustorjuntaohjelman ikkuna avautuu laitetta tai sen ohjelmistoa käytettäessä. Valitse ikkunasta vaihtoehto Salli.

# **Langaton verkko Windows**<sup>®</sup>

#### **b** Seuraavat näytöt avautuvat.

- Kun **Ohjelmiston päivitysasetus** -näyttö avautuu, valitse haluamasi ohjelmistopäivitysasetus ja napsauta **OK**.
- Kun Brotherin tuotetutkimus- ja tukiohjelman näyttö avautuu, tee haluamasi valinta ja noudata näytön ohjeita.

#### **VINKKI**

- Internet-yhteys tarvitaan, jotta ohjelmiston päivitys ja Brotherin tuotetutkimus- ja tukiohjelma voidaan ladata.
- Kun MFL-Pro Suite -ohjelmistoa asennetaan, Brother Help (Ohje) asennetaan samalla automaattisesti. Brother Help (Ohje) toiminnon kautta pääsee Brother Solutions

Centeriin napsauttamalla tehtäväpalkin  $\int$ kuvaketta.

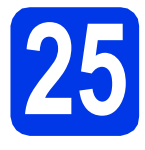

### **25** MFL-Pro Suiten<br>tietokoneisiin<br>tietokoneisiin **asentaminen muihin tietokoneisiin (tarvittaessa)**

Jos haluat käyttää Brother-laitetta useassa verkon tietokoneessa, asenna MFL-Pro Suite kuhunkin tietokoneeseen. Siirry vaiheeseen [22](#page-35-1) [sivu 36.](#page-35-2)

#### **VINKKI**

#### **Verkkokäyttöoikeus (Windows®)**

Laitteeseen sisältyy enintään kahden käyttäjän käyttöoikeus. Tämän käyttöoikeuden mukaan MFL-Pro Suite ja Nuance™ PaperPort™ 12SE voidaan asentaa enintään kahteen verkossa olevaan tietokoneeseen. Jos haluat käyttää Nuance™ PaperPort™ 12SE -ohjelmaa useammassa kuin kahdessa tietokoneessa, hanki Brother NL-5 pack, joka on enintään viiden lisäkäyttäjän käyttöoikeussopimus. Voit hankkia NL-5 packin ottamalla yhteyden Brotherin asiakaspalveluun tai paikalliseen Brotherjälleenmyyjään.

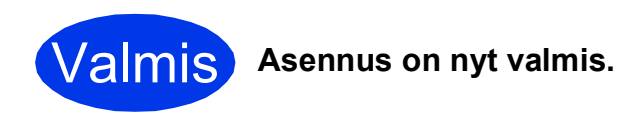

#### **Lisäohjelmien asennus:**

#### **Siirry seuraavaan vaiheeseen**

**Sivu [41](#page-40-0)**

### **VINKKI**

Windows® 8 -käyttäjät: Jos CD-ROM-levyllä olevat Brother-oppaat ovat PDF-muodossa, avaa ne Adobe® Reader® -ohjelmalla. Jos tietokoneeseen on asennettu Adobe® Reader®. mutta tiedostoja ei voi avata Adobe® Reader® ohjelmassa, vaihda PDF-tiedostojen liitäntä (katso kohta *[PDF-tiedoston avaaminen Adobe](#page-42-0)® Reader[® -ohjelmassa \(Windows® 8\)](#page-42-0)* sivulla 43).

# <span id="page-38-1"></span>**Ohjainten ja ohjelmien asentaminen (Mac OS X v10.6.8, 10.7.x, 10.8.x)**

<span id="page-38-2"></span>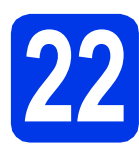

# **22 Ennen asennusta**

Varmista, että laitteeseen ja Macintoshtietokoneeseen on kytketty virta. Sinun on kirjauduttava sisään ylläpitäjän käyttöoikeuksin.

## **VINKKI**

Jos käytät Mac OS X v10.6.0–10.6.7 -versiota, päivitä versioon Mac OS X v10.6.8–10.8.x. **VINKKI**

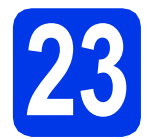

# **23 MFL-Pro Suiten asentaminen**

Aseta CD-ROM-levy CD-ROM-asemaan.

b Aloita asennus kaksoisosoittamalla **Start Here OSX** -kuvaketta. Jos näyttöön avautuu ikkuna, jossa kysytään mallin nimeä, valitse oma mallisi.

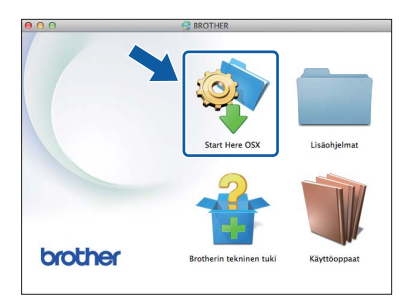

c Valitse **Langaton verkkoyhteys** ja osoita sitten **Seuraava**.

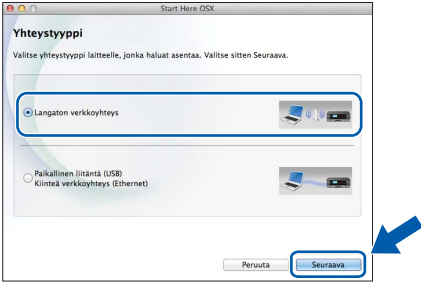

**d** Asennuksen jälkeen Brother-ohjelmisto etsii Brother-laitetta. Tämä kestää hetken.

<span id="page-38-0"></span>e Valitse laite luettelosta ja osoita sitten **Seuraava**.

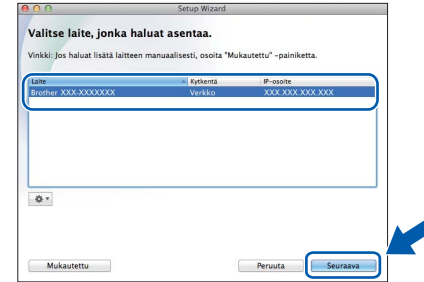

Jos langattomien asetusten määrittäminen epäonnistuu, **Ohjattu langattoman laitteen asennus** -näyttö avautuu. Suorita langattoman yhteyden määritys loppuun noudattamalla näytön ohjeita.

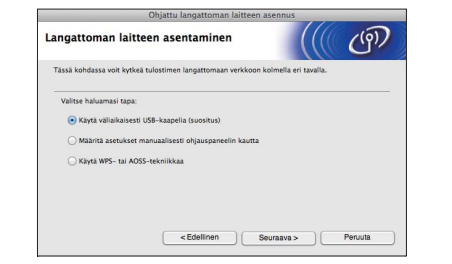

f Brother-ohjainten asennus alkaa automaattisesti. Odota, kunnes ohjelmisto on asennettu.

# **VINKKI**

- Löydät laitteesi MAC-osoitteen (Ethernetosoitteen) ja IP-osoitteen tulostamalla verkkoasetusraportin. >>Ohjelmisto- ja *Verkkokäyttäjän opas*
- Jos näyttöön tulee **Aseta verkon Scan to nimi.**, noudata seuraavia ohjeita.

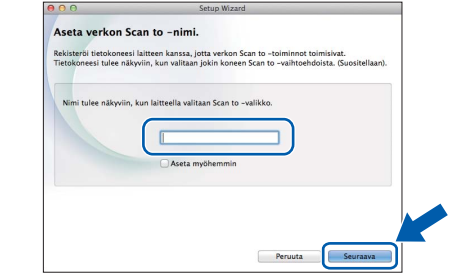

- 1) Anna Macintosh-tietokoneellesi nimi (pituus on enintään 15 merkkiä).
- 2) Osoita **Seuraava**. Siirry vaiheeseen [g](#page-39-0).

Annettu nimi näkyy laitteen kosketusnäytössä, kun painat Skannaus-painiketta ja valitset skannaustoiminnon. >> Ohjelmisto- ja *Verkkokäyttäjän opas*

**Windows**® **Windows** Langaton verkko **Langaton verkko Macintosh Macintosh**

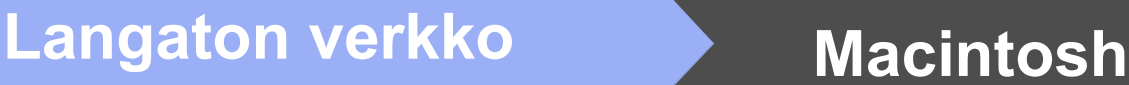

- <span id="page-39-0"></span>g Kun **Lisää tulostin** -näyttö avautuu, osoita **Lisää tulostin**.
- **h** Valitse käyttämäsi laite luettelosta. Osoita **Lisää** ja osoita sitten **Seuraava**.

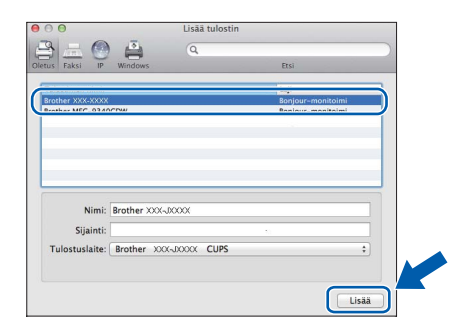

#### **VINKKI**

(OS X v10.8.x)

Valitse **Brother MFC-XXXX CUPS** (jossa XXXX on mallisi nimi) -ohjain **Käyttö**-ponnahdusvalikosta.

Kun tuen näyttö avautuu, noudata näytön ohjeita, jos haluat ladata **Presto! PageManager** -ohjelman. Voit myös ladata **Presto! PageManager** -ohjelman myöhemmin **Brotherin tekninen tuki** -näytössä. Osoita **Seuraava**.

i Kun alla oleva näyttö avautuu, osoita **Sulje**.

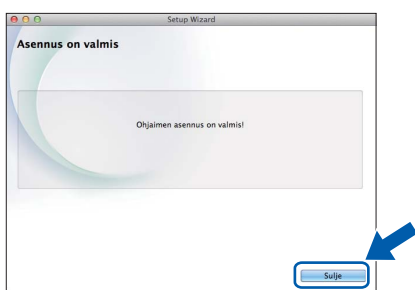

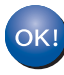

**MFL-Pro Suite -ohjelman asennus on nyt valmis. Siirry vaiheeseen** [24](#page-39-1)**.**

<span id="page-39-1"></span>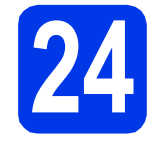

## **24 Presto! PageManager -**<br>asentaminen ja<br>asentaminen **ohjelman lataaminen ja asentaminen**

Presto! PageManager -ohjelman asentaminen lisää Brother ControlCenter2 -ohjelmaan tekstintunnistustoiminnon. Valokuvia ja asiakirjoja on helppo skannata, jakaa ja järjestää Presto! PageManager -ohjelmalla.

**a** Siirry Presto! PageManager -ohjelman lataussivulle osoittamalla **Brotherin tekninen tuki** -näytössä **Presto! PageManager** kuvaketta ja noudata näytön ohjeita.

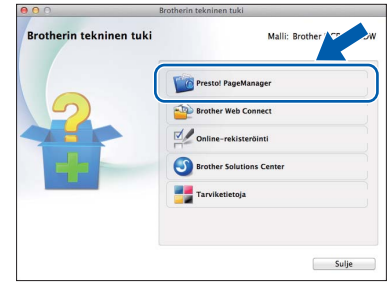

# **25 MFL-Pro Suiten tietokoneisiin asentaminen muihin (tarvittaessa)**

Jos haluat käyttää Brother-laitetta useassa verkon tietokoneessa, asenna MFL-Pro Suite kuhunkin tietokoneeseen. Siirry vaiheeseen [22](#page-38-2) [sivu 39.](#page-38-2)

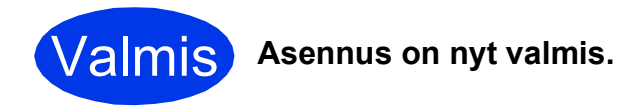

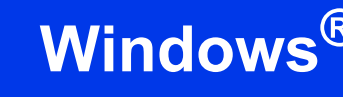

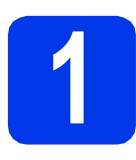

# <span id="page-40-0"></span>**1 Lisäohjelmien asennus**

#### **Reallusion, Inc:n tukema BookScan&Whiteboard Suite**

**BookScan Enhancer** -ohjelmisto korjaa kirjoista skannatut kuvat automaattisesti. **Whiteboard Enhancer** -ohjelmisto puhdistaa ja korostaa tussitaulukuvien tekstiä ja kuvia.

#### **VINKKI**

- Laitteen on oltava päällä ja kytkettynä tietokoneeseen.
- Joihinkin sovelluksiin vaaditaan internetyhteys.
- Varmista, että olet kirjautunut sisään järjestelmänvalvojan oikeuksin.
- Tätä sovellusta ei voida käyttää Windows Server® 2003/2008/2012 -sarjan käyttöjärjestelmissä.
- **a** Avaa päävalikko uudelleen avaamalla ja sulkemalla CD-ROM-levyasema tai kaksoisnapsauttamalla **start.exe**-tiedostoa levyn juurihakemistossa.

Jos näyttöön avautuu kielivalintaikkuna, valitse suomi.

b Näkyviin tulee CD-ROM-levyn **Ylin valikko**. Napsauta **Muita ohjelmia**.

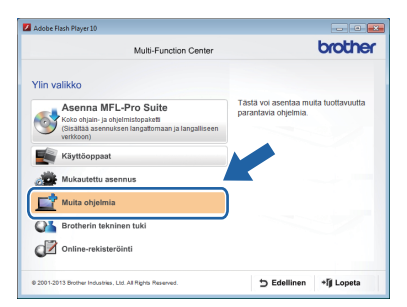

c Napsauta asennettavan sovelluksen painiketta.

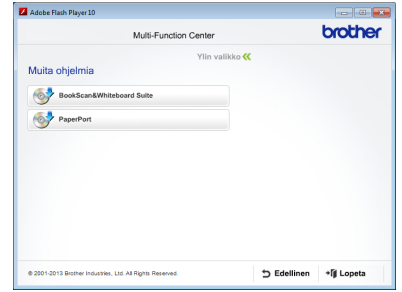

**d** Kun asennus on valmis, napsauta seuraavaksi asennettavan sovelluksen painiketta.

Poistu napsauttamalla **Lopeta**.

#### **VINKKI**

Käynnistä **BookScan&Whiteboard Suite** kaksoisnapsauttamalla työpöydän pikakuvaketta.

# **Verkkokäyttäjille**

# **Verkkoasetusten palauttaminen tehdasasetuksiin**

Jos haluat palauttaa kaikki sisäisen tulostus- ja skannauspalvelimen verkkoasetukset tehtaalla säädettyihin oletusasetuksiin, noudata seuraavia ohjeita:

a Varmista, ettei laite suorita parhaillaan jotakin tehtävää. Irrota sen jälkeen laitteesta kaikki kaapelit (sähköjohtoa lukuun ottamatta).

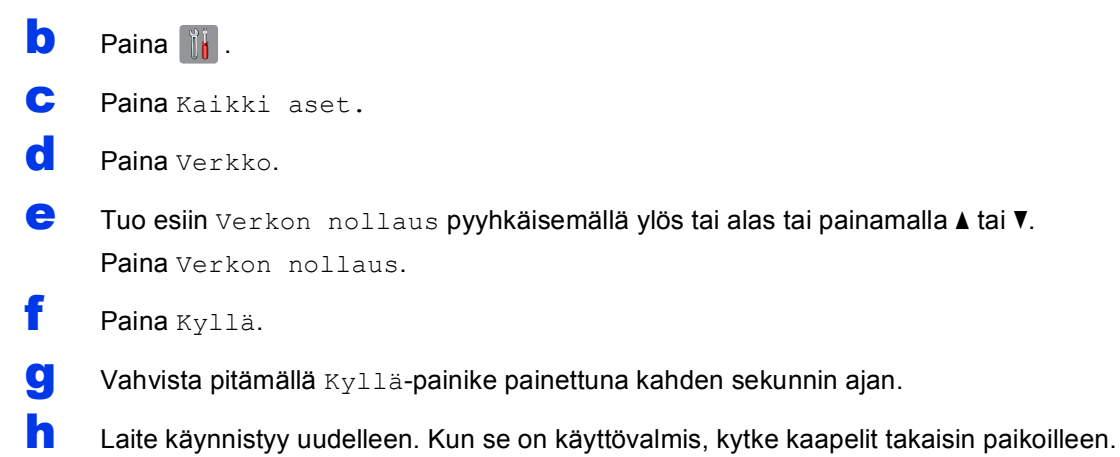

# <span id="page-41-0"></span>**Tekstin syöttäminen**

Voit vaihtaa isojen ja pienten kirjainten välillä painamalla  $\frac{1}{2}$ 

-painiketta painamalla voit vaihtaa kirjainten, numeroiden ja erikoismerkkien välillä. (Käytettävissä olevat kirjaimet saattavat vaihdella maittain.)

Siirrä kohdistinta vasemmalle tai oikealle painamalla < tai  $\blacktriangleright$ .

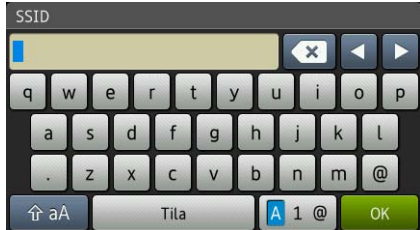

#### **Välilyöntien lisääminen**

Lisää välilyönti painamalla Tila.

#### **Virheiden korjaaminen**

Jos syötit numeron tai merkin väärin ja haluat muuttaa sen, paina < tai ▶, siirrä kohdistin väärän merkin alle ja paina **xxi.** Syötä oikea merkki. Siirry eteen- tai taaksepäin ja lisää merkkejä painamalla (tai k.

# **Muita tietoja**

# <span id="page-42-0"></span>**PDF-tiedoston avaaminen Adobe® Reader® -ohjelmassa (Windows® 8)**

- a Siirrä hiiren kohdistin työpöydän oikeaan alakulmaan. Kun valikkorivi tulee näkyviin, napsauta **Asetukset** ja sitten **Ohjauspaneeli**.
- b Napsauta **Ohjelmat**, **Oletusohjelmat** ja **Kytke tiedostotyyppi tai protokolla ohjelmaan**.
- c Valitse **.pdf** ja napsauta sitten **Vaihda ohjelma...** -painiketta.
- d Napsauta **Adobe Reader**. **.pdf**-tiedoston vieressä oleva kuvake muuttuu "**Adobe Reader**" -kuvakkeeksi.

Adobe® Reader® on nyt oletussovellus .pdftiedostojen lukua varten, kunnes tiedostojen liitäntä vaihdetaan.

# **Brother CreativeCenter**

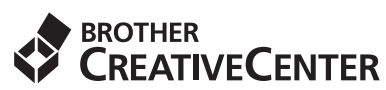

Hae innoitusta. Jos käytät Windows® käyttöjärjestelmää, kaksoisnapsauta Brother

CreativeCenter -kuvaketta viityöpöydälläsi, niin pääset käyttämään MAKSUTONTA sivustoamme, joka sisältää monia ideoita ja apuvälineitä henkilökohtaiseen ja ammattimaiseen käyttöön.

Mac-käyttäjät pääsevät Brother CreativeCenter sivustoon osoitteessa <http://www.brother.com/creativecenter/>.

# **Tarvikkeet**

# **Vaihdettavat tarvikkeet**

Kosketusnäyttöön tulee virheviesti, kun on aika vaihtaa värikasetit. Katso lisätietoja laitteen värikaseteista osoitteesta<http://www.brother.com/original/>tai ota yhteys Brother-jälleenmyyjään.

#### **Värikasetti**

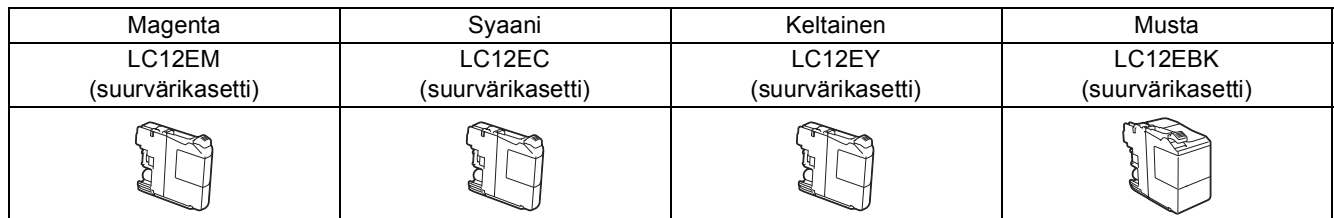

#### **Mikä Innobella™ on?**

Innobella™ on alkuperäisten Brother-tarvikkeiden tuotemerkki.

Nimi "Innobella™" tulee sanoista "Innovation" (innovaatio) ja "Bella" (kaunis italiaksi). Se edustaa innovatiivista teknologiaa, joka tuottaa kauniita ja kestäviä tulosteita.

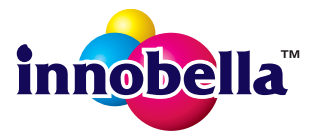

#### **Tavaramerkit**

Windows, Windows Vista ja Windows Server ovat Microsoft Corporationin joko rekisteröityjä tavaramerkkejä tai tavaramerkkejä Yhdysvalloissa ja/tai muissa maissa.

Apple, Macintosh, Mac OS ja OS X ovat Apple Inc:n tavaramerkkejä, jotka on rekisteröity Yhdysvalloissa ja muissa maissa. AirPrint on Apple Inc:n tavaramerkki.

Android on Google Inc:n tavaramerkki. Tavaramerkkiä saa käyttää vain Googlen luvalla.

Adobe ja Reader ovat Adobe Systems Incorporatedin rekisteröityjä tavaramerkkejä tai tavaramerkkejä Yhdysvalloissa ja/tai muissa maissa. Nuance, Nuance-logo, PaperPort ja ScanSoft ovat Nuance Communications, Inc:n tai sen tytäryhtiöiden tavaramerkkejä tai rekisteröityjä tavaramerkkejä Yhdysvalloissa ja/tai muissa maissa.

AOSS on Buffalo Inc:n tavaramerkki.

Wi-Fi ja Wi-Fi Protected Access ovat Wi-Fi Alliancen rekisteröityjä tavaramerkkejä.

WPA, WPA2, Wi-Fi Protected Setup ja Wi-Fi Protected Setup -logo ovat Wi-Fi Alliancen tavaramerkkejä.

Jokaisella yhtiöllä, jonka ohjelmiston nimi on mainittu tässä käyttöoppaassa, on erityinen ohjelmiston käyttöoikeussopimus.

#### **Kaikki Brother-tuotteissa näkyvät yritysten kauppanimet ja tuotenimet, niihin liittyvät asiakirjat ja muu aineisto ovat kaikki kyseisten yritysten tavaramerkkejä tai rekisteröityjä tavaramerkkejä.**

#### **Laadinta ja julkaisu**

Tämä käyttöopas on laadittu ja julkaistu Brother Industries, Ltd:n valvonnassa, ja se sisältää tuotteen uusimman kuvauksen ja tekniset tiedot. Tämän käyttöohjeen sisältöä ja tuotteen teknisiä tietoja voidaan muuttaa ilman erillistä ilmoitusta.

Brother pidättää oikeuden muuttaa tässä mainittuja teknisiä tietoja ja aineistoa siitä ilmoittamatta, eikä vastaa mistään vahingoista (mukaan lukien välilliset vahingot), jotka aiheutuvat luottamuksesta esitettyyn aineistoon, mukaan lukien painovirheet tai muut julkaisuun liittyvät virheet, kuitenkaan niihin rajoittumatta.

#### **Tekijänoikeudet ja lisenssit**

©2015 Brother Industries, Ltd. Kaikki oikeudet pidätetään. Tämä tuote sisältää seuraavien yritysten kehittämiä ohjelmistoja: ©1983–1998 PACIFIC SOFTWORKS, INC. KAIKKI OIKEUDET PIDÄTETÄÄN. ©2008 Devicescape Software, Inc. Kaikki oikeudet pidätetään.

Tämä tuote sisältää KASAGO TCP/IP -ohjelmiston, jonka on kehittänyt ZUKEN ELMIC,Inc.

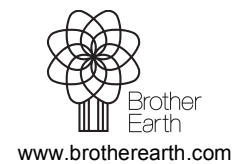

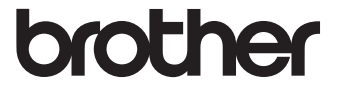